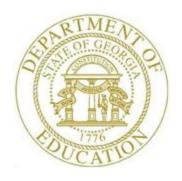

# PCGENESIS FINANCIAL ACCOUNTING AND REPORTING (FAR) SYSTEM OPERATIONS GUIDE

10/16/2020

Section H: Receipt Processing, V2.8

# **Revision History**

| Date       | Version | Description                                                                  | Author      |
|------------|---------|------------------------------------------------------------------------------|-------------|
| 10/16/2020 | 2.8     | 20.03.00 – Fix link to web page.                                             | D. Ochala   |
| 03/30/2020 | 2.7     | 20.01.00 – Update screen shots.                                              | D. Ochala   |
| 03/04/2016 | 2.6     | 16.01.00 – Update Logo and Footers.                                          | S. Scrivens |
| 04/06/2012 | 2.5     | 11.03.01 – Added button bar processing to Large Receipt Entry, Inquire by    | D. Ochala   |
|            |         | Receipt Number, Deposit Receipt, and Reverse Deposit.                        |             |
| 10/11/2011 | 2.4     | 11.03.00 – Added button bar processing to Enter a Receipt and Inquire by     | D. Ochala   |
|            |         | Source Number.                                                               |             |
| 10/04/2010 | 2.3     | 10.03.00 – Added Topic 6 Reversing a Deposit.                                | D. Ochala   |
| 12/15/2008 | 2.2     | 08.04.00 – Added 4B.5 - F10 (Browse for file) default to the CSV (Comma      | C. W. Jones |
|            |         | delimited) (*.csv) file type information and instructions.                   |             |
| 09/29/2008 | 2.1     | 08.03.00 – Added Overview - TRIAL and FINAL Daily Receipt Activity           | C. W. Jones |
|            |         | Report detail.                                                               |             |
| 09/29/2008 | 2.0     | 08.03.00 – Updated receipt processing procedures to match accounts           | C. W. Jones |
|            |         | receivable processing, and added receivable import .csv file information and |             |
|            |         | instructions.                                                                |             |

# Table of Contents

| Overview                                                                                               | 1  |
|----------------------------------------------------------------------------------------------------|----|
| Topic 1: Entering a Receipt/Closing a Receivable                                                       | 3  |
| Fopic 2: Displaying a Receipt                                                                          | 12 |
| 2A. Displaying a Receipt by Receipt Number or by Revenue Source                                        | 12 |
| 2B. Displaying Undeposited Receipts                                                                    | 19 |
| Topic 3: Canceling a Receipt                                                                           | 22 |
| Topic 4: Entering a Non-Accounts Receivable's Receipt                                                  | 30 |
| 4A. Entering a Large Non-Accounts Receivable's Receipt Manually into PCGenesis                         | 30 |
| 4B. Creating a Non-Accounts Receivable Receipt Using the ReceiptorReceivable.csv File                  | 38 |
| 4B.1. Downloading the PCGenesis ReceiptOrReceivable.xls Template                                       | 39 |
| 4B.2. Saving the PCGenesis ReceiptOrReceivable.xls Template as a Microsoft® Excel Spreadsheet/Workbook |    |
| 4B.3. Using the PCGenesis Receipt.xls Template to Create a Receipt                                     | 42 |
| 4B.4. Saving the PCGenesis Receipts Spreadsheet/Workbook as a .csv File                                |    |
| Topic 5: Depositing a Receipt                                                                          | 56 |
| Topic 6: Reversing a Deposit                                                                           | 63 |
| Topic 7: Printing the Trial and Final Daily Receipt Activity Reports                                   | 70 |
| 7A. TRIAL Daily Receipt Activity Report – Example7B. FINAL Daily Receipt Activity Report – Example     |    |
| Appendix A: Receipt.xls Template and Import File Processing                                            | 74 |
| Appendix B: Receipt .csv File Formatting and Processing                                                | 76 |

### **Overview**

**Entering Receipts:** Receipt entries may be made in PCGenesis either manually, or via the file import procedure.

PCGenesis allows up to but not to exceed forty (40) account detail lines for the 'Regular (1-40)' receipt entry, and allows up to but not to exceed 998 account detail lines for the 'Large (1-998)' and the 'Import (1-998)' accounts receivable record entries.

The *ReceiptOrReceivable.xls Template* is provided for use during the *Import* file procedure. While the template is designed for use with both the accounts receivable and the receipt import, the instructions differ between the modules. Refer to *Section G: Accounts Receivable Processing* for the instructions to use the *ReceiptOrReceivable.xls template* in the creation of receivables.

The following processing guidelines apply to receipt processing:

- Make receipt inquiries by receipt number, by undeposited receipts, and by source number.
- Processing the receipt of revenue is a multi-step procedure that may include recording the receivable, recording the receipt of the money; and depositing the funds into your system's bank.
- To reenter a receipt, cancel the receipt by following the instructions within *Topic 3: Canceling a Receipt* first.
- Follow the instructions within *Topic 6: Reversing a Deposit* to reverse a deposit. When a deposit is reversed, the original receipt is reopened. The open receipt will appear on the **Daily Receipt Report** until the receipt is either deposited again or cancelled.
- When entering receipts, PCGenesis *holds* the receipts in an open *RECEIPT* file until the user deposits the receipts.
- The *Deposit Receipts* option converts receipts from *undeposited* (Cash on Hand 0102) to *deposited* (Cash in Bank 0101). When this procedure is completed, <u>there should be no remaining balances</u> in General Ledger (G/L) Account 0102.
- The *Reverse Deposit* option converts receipts from *deposited* (Cash in Bank 0101) to *undeposited* (Cash on Hand 0102), and reopens the receipts. These undeposited receipts will then reappear on the *Daily Receipt Activity Reports*.

**Report Processing:** The *Daily Receipt Activity Reports* provide a means of tallying daily receipt activity. The reports list all receipts processed since generating the <u>last</u> (*FINAL*) *Daily Receipt Activity Report* regardless of the date the receipt was processed. This feature allows PCGenesis users to generate the (*TRIAL*) version of the report throughout the day to determine the receipts' accuracy, while the results of the (*FINAL*) version of the report may be used when balancing the school district's or system's bank statement.

(TRIAL) Daily Receipt Activity Report: The (TRIAL) Daily Receipt Activity Report may be regenerated with the same receipts or with additional receipts until the (FINAL) version is generated.

(FINAL) Daily Receipt Activity Report: As with the (TRIAL) version of the report, the (FINAL) receipt report also lists all of the receipts processed since the last (FINAL) version of the report was generated. The difference however is that the (FINAL) version of the report "clears out" all of the prior receipt activity from the report's results.

The Georgia Department of Education recommends that users generate the (FINAL) Daily Receipt Activity Report daily, but at minimum, before month-end closing.

Closing Prior Year Receivables: Prior year receivables do not post to fund balance (0740, 0799, etc.), but instead posts to the current year's revenue. PCGenesis does not require the entry of a journal entry to correct fund balances.

**Screen Print:** The screen print feature allows the user to obtain a screen print of the *Enter Receipt* screen or the *Inquire by Source Number* screen. The screen print feature is available on display/inquiry screens which have the button. The screen print file will be available in the print queue with the name '*PSCNnnnn*'.

## Topic 1: Entering a Receipt/Closing a Receivable

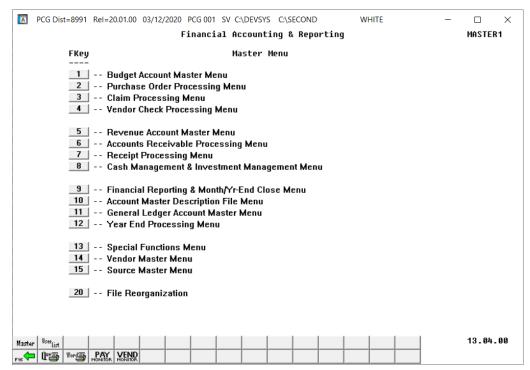

| Step | Action                                 |
|------|----------------------------------------|
| 1    | Select (F7 - Receipt Processing Menu). |

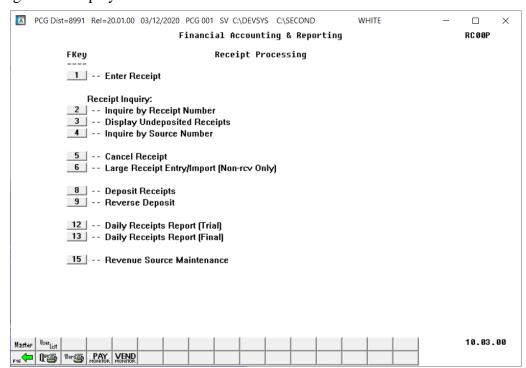

| Step | Action                         |
|------|--------------------------------|
| 2    | Select 1 (F1 - Enter Receipt). |

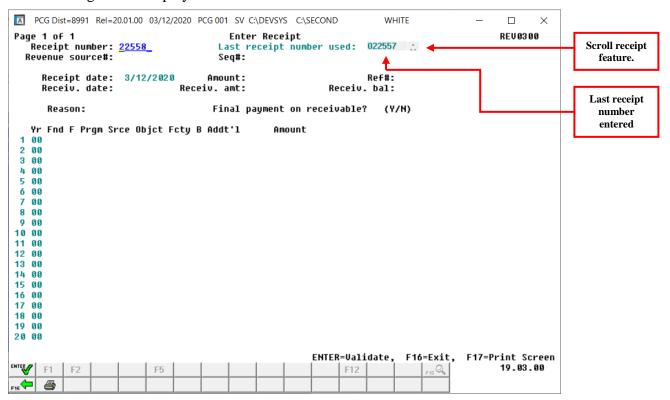

| Step | Action                                                                                                    |
|------|----------------------------------------------------------------------------------------------------|
| 3    | Verify the defaulting entry or enter the receipt number in the <b>Receipt Number</b> field, and select (Enter - Validate).                                                                   |
|      | PCGenesis defaults the Last Receipt Number Used field based upon the last receipt number used. To view additional receipts, click the upper and/or lower bars of the (Scroll receipts) icon. |

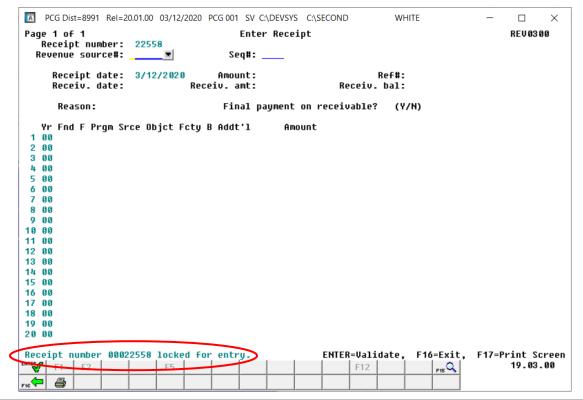

| Step | Action                                                                                                    |  |  |
|------|----------------------------------------------------------------------------------------------------|--|--|
| 4    | Enter the revenue source code and the sequence number, or select the Drop-down selection icon in the <b>Revenue Source</b> # (Revenue Source Number) and <b>Seq</b> # (Sequence number fields to choose the information, where applicable. |  |  |
|      | If the receipt pertains to a receivable, enter the receivable's sequence number in the Seq# field.                                                                                                    |  |  |
| 5    | Select (Enter – Validate).  When entering a sequence number in Step 4, the original receivable's information will                                                                                                    |  |  |
|      | default in the remaining fields. Where appropriate, verify the defaulting information and make the necessary modifications.                                                                                                    |  |  |

For **Step 4** -**Non Sequence number** entries, the following screen displays:

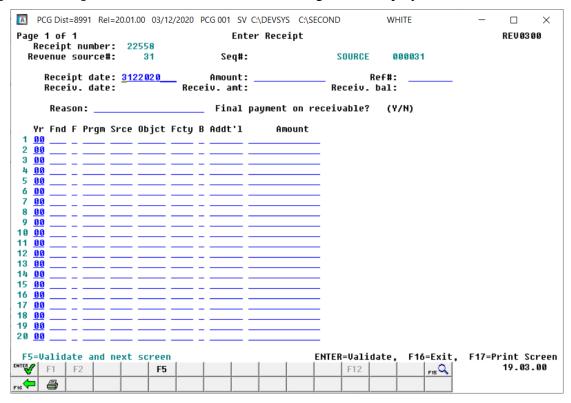

For **Step 4 - Sequence number** entries (a receipt against a receivable), the following screen displays:

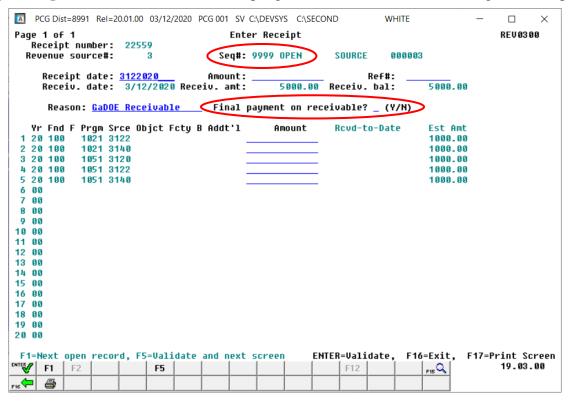

| Step | Action                                                                                                    |
|------|----------------------------------------------------------------------------------------------------|
| 6    | Verify or enter the date (MM/DD/CCYY), the total dollar amount, and the reference number where appropriate in the <b>Receipt date</b> , <b>Amount</b> , and <b>Ref#</b> (Reference Number) fields.                                |
|      | Although PCGenesis defaults to the current date in the "Receipt date" field, PCGenesis users may modify this information as needed.                                                                                               |
| 7    | Verify or enter the reason for the creation of the receipt in the <b>Reason</b> field.                                                                                                    |
| 8    | For Step 4-Seq# (Sequence number) entries:                                                                                                    |
|      | To close the receivable: Enter Y (Yes) in the <b>Pymt in Full?</b> (Payment in Full?) field.                                                                                                    |
|      | In this instance, PCGenesis does not allow the entry of additional receipts against the receivable.                                                                                                    |
|      | To allow the receivable to remain open: Enter <b>N</b> (No) in the <b>Pymt in Full?</b> (Payment in Full?) field. <i>PCGenesis allows the entry of additional receipts against the receivable.</i>                                |
|      | Proceed to Step 11.                                                                                                    |
|      | Repeat Steps 9 – 10 for <u>each</u> account detail line entry where appropriate.                                                                                                    |
|      | PCGenesis allows for the entry of up to 40 account detail lines via this procedure.                                                                                                    |
| 9    | For Step 4-Non Seq# (Sequence number) entries: Position the cursor in the Yr Fnd F Prgm Fnct Objct Fcty B Addt'l field, and select the Drop-down selection icon or select  F15 (F15 - Look Up Account) to choose the information. |
| 10   | Enter the account detail line's corresponding dollar amount in the <b>Amount</b> field.                                                                                                    |
| 11   | For Twenty (20) and Less Account Detail Line Entries: Select (Enter - Validate), and proceed to Step 13.                                                                                                    |
|      | For Twenty-One (21) or More Account Detail Line Entries: Select Validate and Next Screen). Make the appropriate entries and when all account line entries are complete, select (Enter - Validate), or select Screen).             |
|      | Select (F17 – Print Screen) to obtain a screen print of the receipt screen. The screen print file will be available in the print queue with the name 'PSCNnnnn'.                                                                  |

#### For twenty-one (21) or more account line entries, the following screen displays:

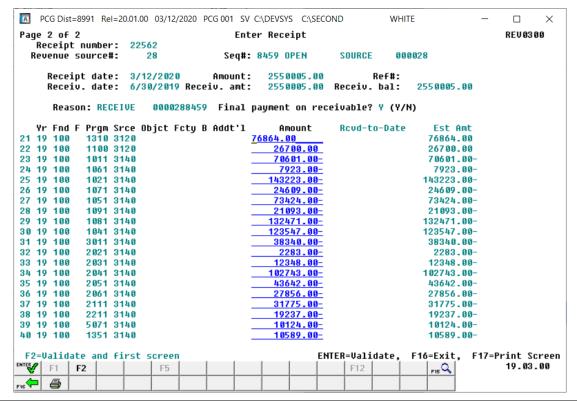

| Step | Action                                                                                                    |    |                    |
|------|----------------------------------------------------------------------------------------------------|----|--------------------|
| 12   | Repeat $Steps 9 - 10$ for each account detail line entry, and select first screen), or select (Enter - Validate). | F2 | (F2 - Validate and |

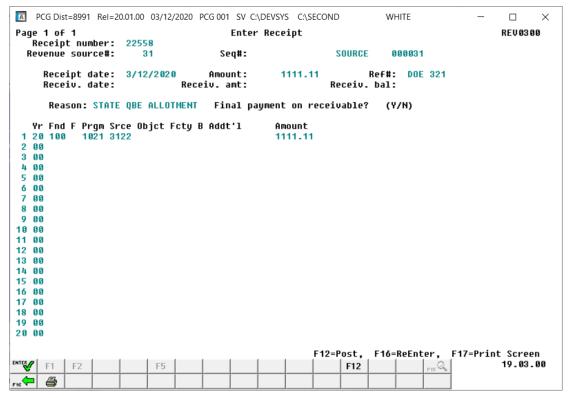

| Step | Action                                                                                                    |
|------|----------------------------------------------------------------------------------------------------|
| 13   | Verify that the information displayed is correct, and select F12 (F12 - Post).  If the information is incorrect, select information.   |
|      | "Account Update in Progress – Do not cancel processing!" briefly displays. <u>Under no circumstances should you cancel processing!</u> |

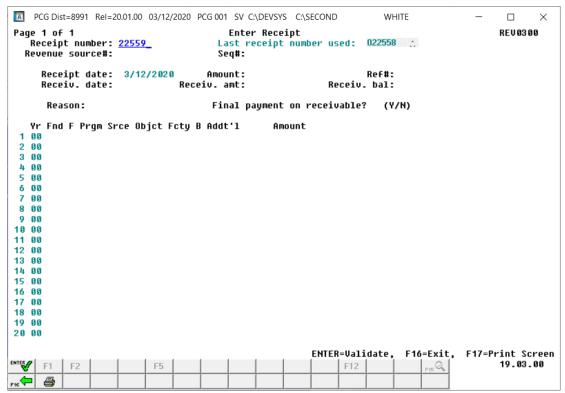

| Step | Action                                                                                                    |
|------|----------------------------------------------------------------------------------------------------|
| 14   | <b>For additional receipt entries:</b> Repeat this procedure beginning at <i>Step 3</i> .                                                   |
|      | <b>To exit the program:</b> Select Fis (F16 - Exit) to return to the <i>Financial Accounting &amp; Reporting – Receipt Processing Menu.</i> |

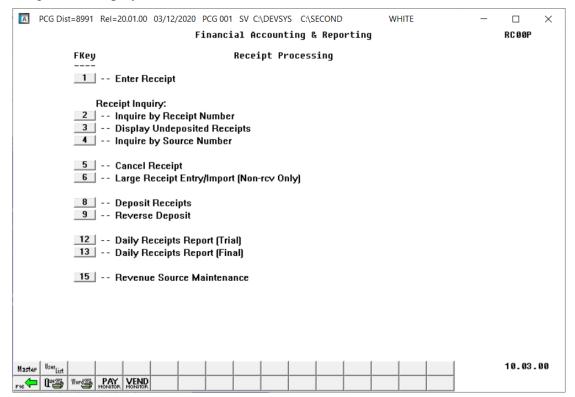

| Step | Action                                                                       |
|------|------------------------------------------------------------------------------|
| 15   | Select F16 - Exit) to return to the Financial Accounting & Reporting Master  |
|      | Menu, or select (Master) to return to the Business Applications Master Menu. |

### Topic 2: Displaying a Receipt

# 2A. Displaying a Receipt by Receipt Number or by Revenue Source

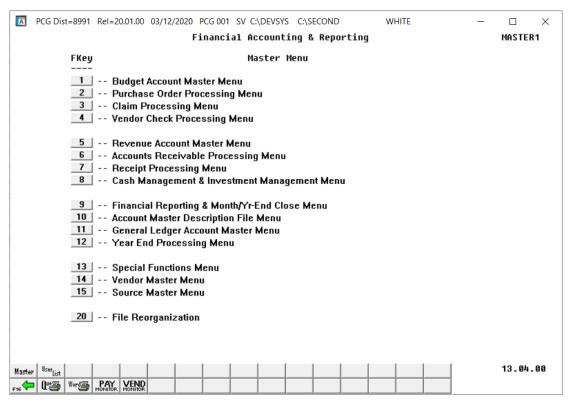

| Step | Action                                   |
|------|------------------------------------------|
| 1    | Select 7 (F7 - Receipt Processing Menu). |

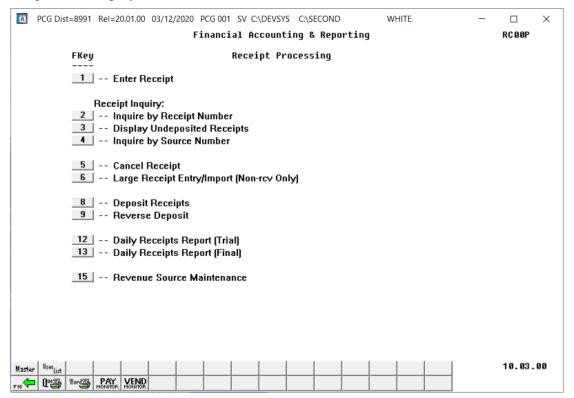

| Step | Action                                                                                                    |
|------|----------------------------------------------------------------------------------------------------|
| 2    | Select 2 (F2 - Receipt Inquiry: Inquire by Receipt Number) or 4 (F4 – Receipt Inquiry: Inquire by Source Number). |

### For **2** (**By Receipt Number**) inquiries, the following screen displays:

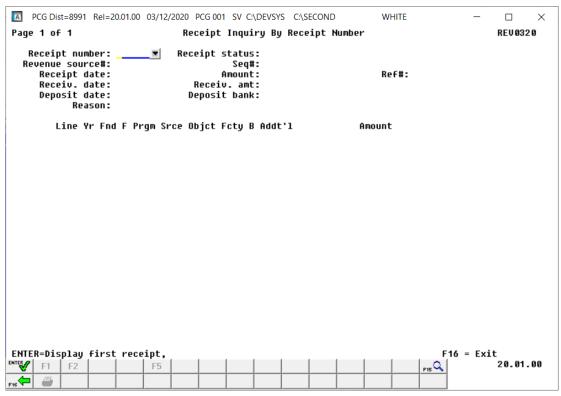

### For 4 (By Source Number) inquiries, the following screen displays:

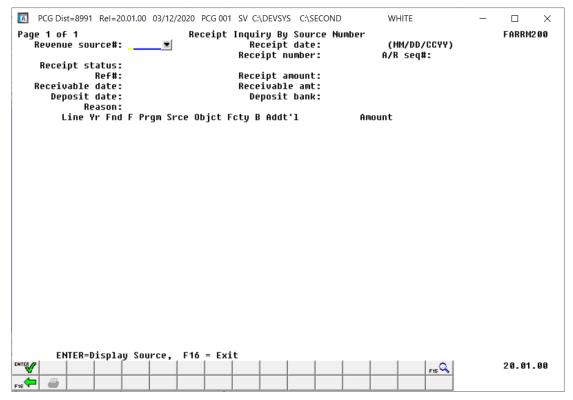

| Step | Action                                                                                                    |
|------|----------------------------------------------------------------------------------------------------|
| 3    | For receipt number inquiries: Enter the receipt number in the Receipt Number field and select (Enter - Display First Receipt), or select the receipt number by using the Dropdown selection icon within the Receipt Number field, or select Enter (Display first receipt) to view the first receipt on file. Proceed to Step 6. |
|      | For revenue source number inquiries: Enter the source code or select the Drop-down selection icon  in the Revenue source # (Revenue source number) field to choose the information. Enter the date (MM/DD/CCYY in the Receipt Date field, and select (Enter - Display Source).  □                                               |

For **4** (**By Source Number**) inquiries, the following screen displays:

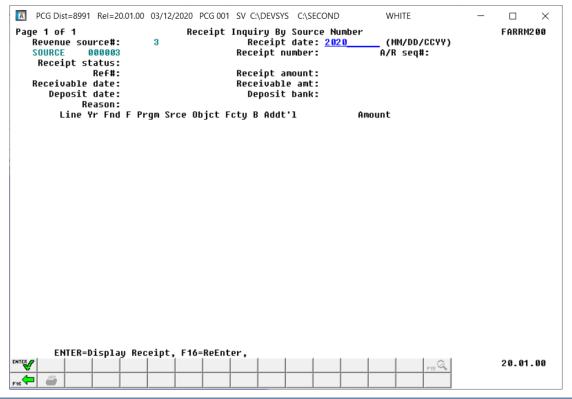

| Step | Action                                                                                              |
|------|----------------------------------------------------------------------------------------------------|
| 4    | Enter the receipt's date (MM/DD/CCYY) or the calendar year (CCYY) in the <b>Receipt date</b> field. |
|      | PCGenesis defaults to the current calendar year.                                                    |
| 5    | Select (Enter - Display receipt).                                                                   |

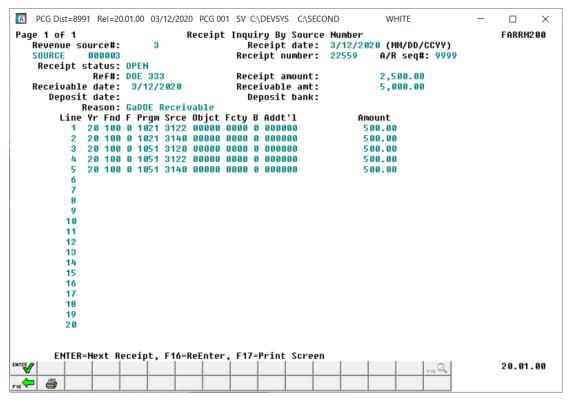

Step Action 6 **For receipt number inquiries:** In order to review or screen-print the information displayed, select F5 (F5 - Next screen of receipt) or F2 (F2 - Previous screen of receipt). To scroll through receipt records, select (Enter - Display next receipt) or F1 (F1 -Display previous receipt). Select F16 - Reenter) to return to the *Receipt Number* Entry screen. For revenue source number inquiries: In order to review or screen-print the information displayed, select Next (F2 - Next screen of receipt) or Prev (F1 - Previous screen of receipt). Select [Enter - Display next receipt) to display the next receipt or select (F16 - Reenter) to return to the *Receipt Number Entry* screen. Select (F17 – Print Screen) to obtain a screen print of the receipt screen. The screen print file will be available in the print queue with the name 'PSCNnnnn'. Continue to select Enter until the record is located. Select Fis (F16 - Reenter) when "Last Receipt for this Source" displays.

### For **2** (**By Receipt Number**) inquiries, the following screen displays:

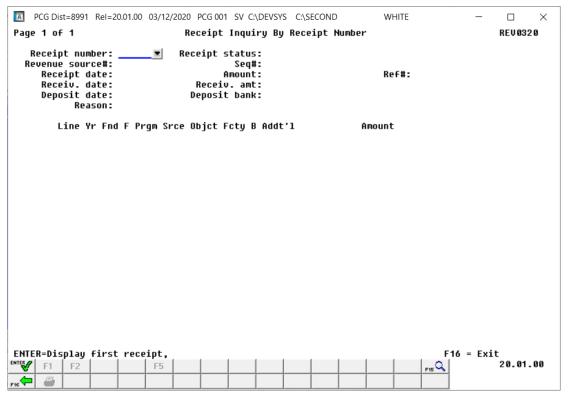

### For **4** (**By Source Number**) inquiries, the following screen displays:

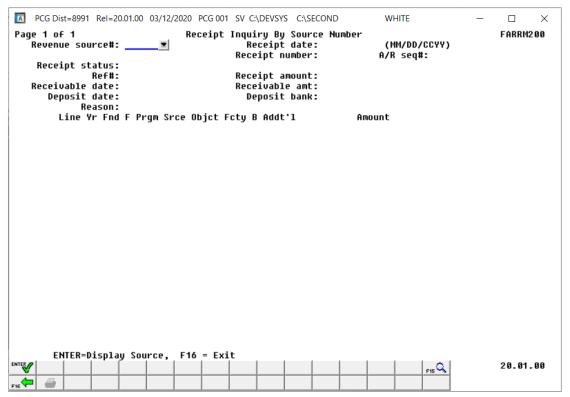

| Step | Action                                                                                               |
|------|----------------------------------------------------------------------------------------------------|
| 7    | Select F16 (F16 - Exit) to return to the Financial Accounting & Reporting – Receipt Processing Menu. |

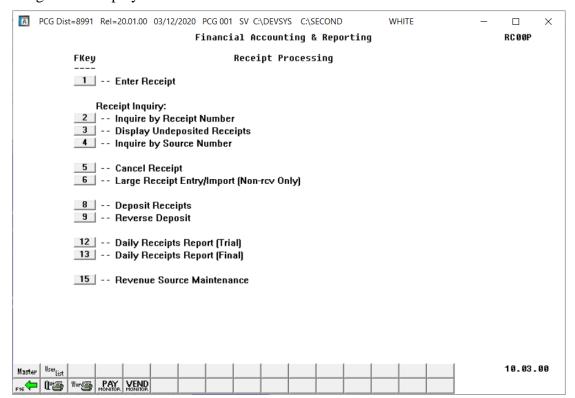

| Step | Action                                                                                                    |
|------|----------------------------------------------------------------------------------------------------|
| 8    | Select Fig. (F16 - Exit) to return to the Financial Accounting & Reporting Master Menu, or select (Master) to return to the Business Applications Master Menu. |

### 2B. Displaying Undeposited Receipts

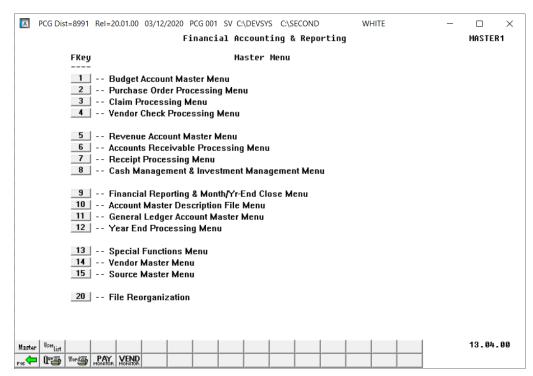

| Step | Action                                   |
|------|------------------------------------------|
| 1    | Select 7 (F7 - Receipt Processing Menu). |

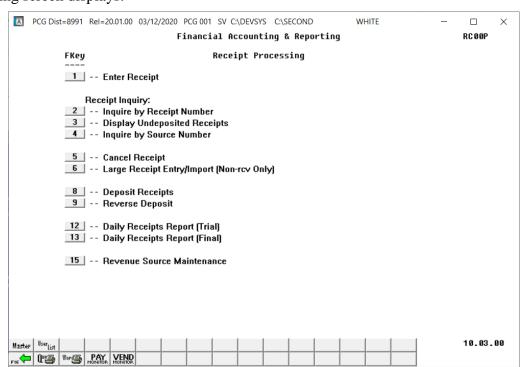

| Step | Action                                                         |
|------|----------------------------------------------------------------|
| 2    | Select 3 (F3 - Receipt Inquiry: Display Undeposited Receipts). |
|      | "Searching for Undeposited Receipts" briefly displays.         |

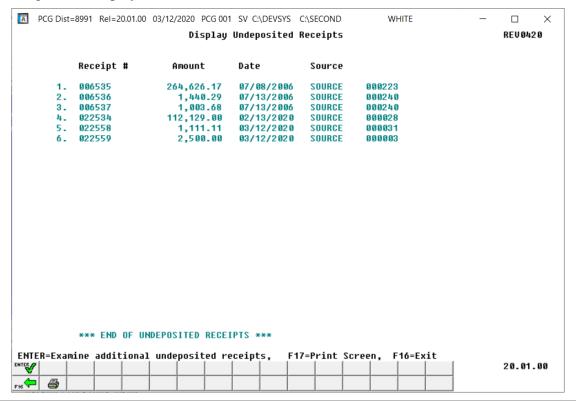

| Step | Action                                                                                                    |
|------|----------------------------------------------------------------------------------------------------|
| 3    | Review the information displayed, and select F16 - Exit) to return to the Financial Accounting & Reporting – Receipt Processing Menu.                                                         |
|      | Select (F17 – Print Screen) to obtain a screen print of the <i>Undeposited Receipts</i> screen. The screen print file will be available in the print queue with the name ' <i>PSCNnnnn</i> '. |
|      | Continue to select (Enter) to display additional undeposited receipts where appropriate.                                                                                                    |

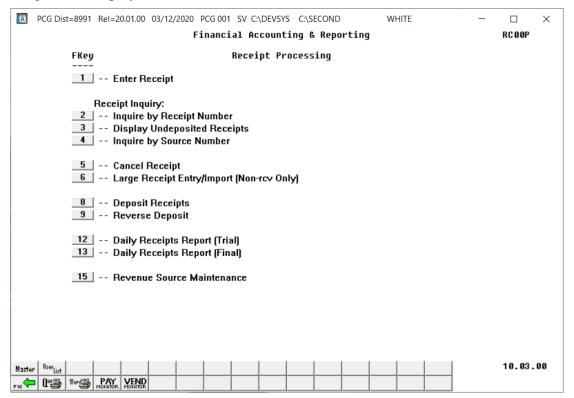

| Step | Action                                                                            |
|------|-----------------------------------------------------------------------------------|
| 4    | Select Fig. (F16 - Exit) to return to the Financial Accounting & Reporting Master |
|      | Menu, or select (Master) to return to the Business Applications Master Menu.      |

### Topic 3: Canceling a Receipt

#### \* \* \* ATTENTION \* \* \*

PCGenesis only allows the cancellation of open, undeposited receipts.

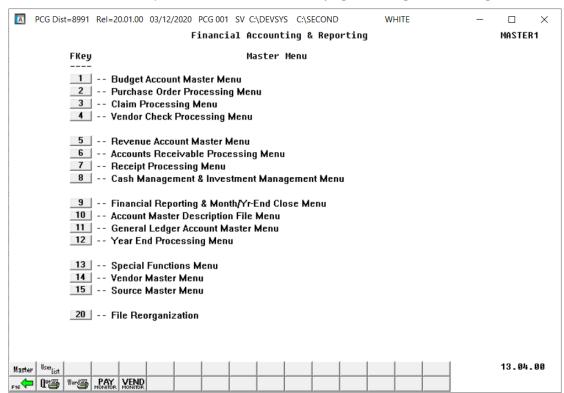

| Step | Action                                   |
|------|------------------------------------------|
| 1    | Select 7 (F7 - Receipt Processing Menu). |

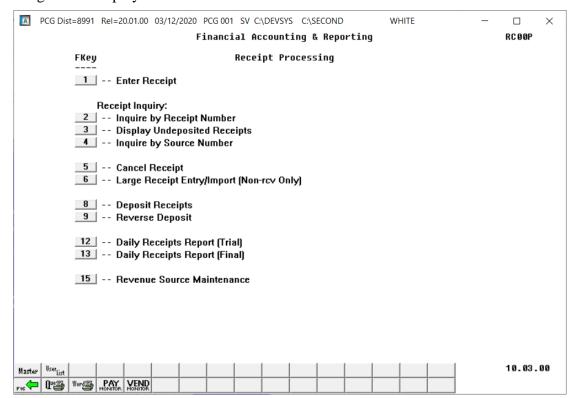

| Step | Action                           |
|------|----------------------------------|
| 2    | Select F5 (F5 - Cancel Receipt). |

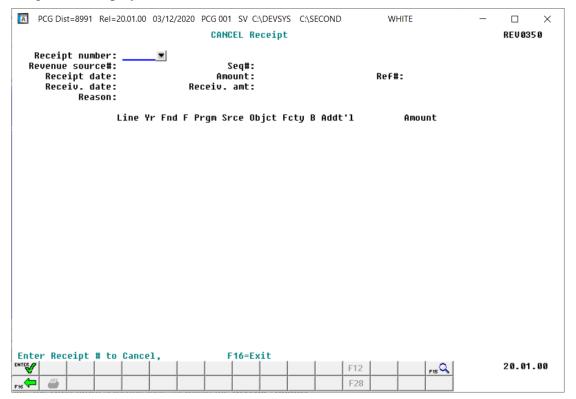

| Step | Action                                                                                                    |
|------|----------------------------------------------------------------------------------------------------|
| 3    | Enter the receipt number in the <b>Receipt Number</b> field and select the receipt number by using the Drop-down selection icon within the <b>Receipt Number</b> field. |

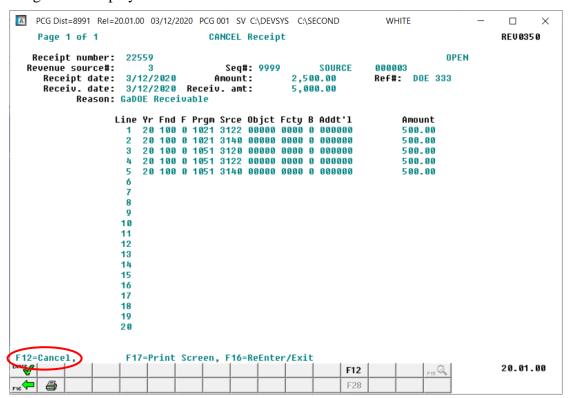

| Step | Action                                                                                                    |
|------|----------------------------------------------------------------------------------------------------|
| 4    | Verify the information displayed is correct, and select F12 (F12 - Cancel).  If the information is incorrect, select F16 (F16 - Reenter/Exit) to reenter the information, return to Step 3 to enter a different receipt number or to Topic 2: Displaying a Receipt to locate the correct receipt number. |

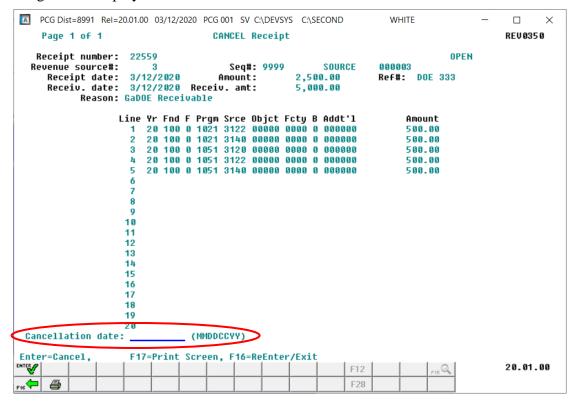

| Step | Action                                                                                          |
|------|-------------------------------------------------------------------------------------------------|
| 5    | Enter the date (MM/DD/CCYY) in the <b>Cancellation Date</b> field, and select (Enter - Cancel). |

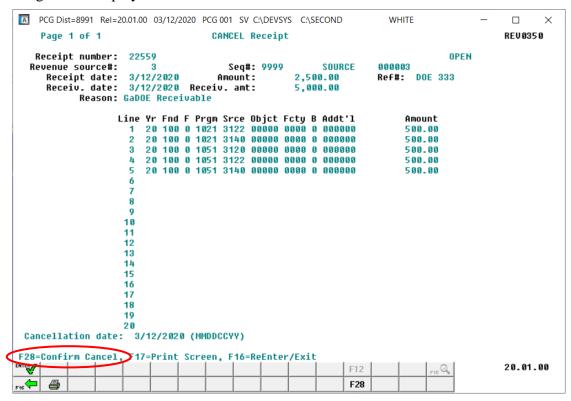

| Step | Action                                                                                                    |
|------|----------------------------------------------------------------------------------------------------|
| 6    | Verify the cancellation date is correct, and select F28 (F28 - Confirm Cancel).                                                                                             |
|      | Select $\bigcirc$ (F17 – Print Screen) to obtain a screen print of the receipt screen. The screen print file will be available in the print queue with the name 'PSCNnnnn'. |
|      | "Account Update in Progress – Do not cancel processing!" briefly displays. <u>Under no circumstances should you cancel processing!</u>                                      |
|      | If the information is incorrect, select $(F16 - Reenter/Exit)$ to reenter the information.                                                                                  |

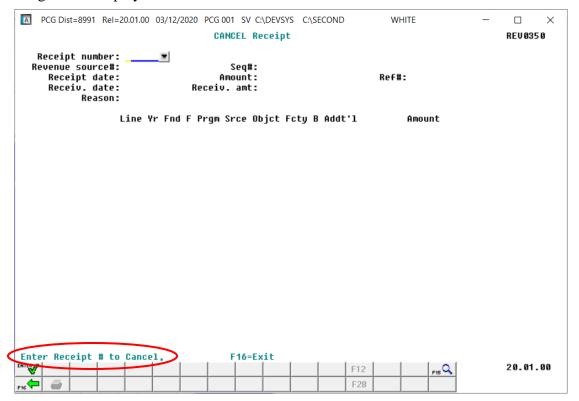

| Step | Action                                                                                                    |
|------|----------------------------------------------------------------------------------------------------|
| 7    | If there are additional Receipts to be cancelled: Return to Step 3 to repeat this procedure.                                                         |
|      | If there are no additional Receipts to cancel: Select Fig. (F16 - Exit) to return to the Financial Accounting & Reporting – Receipt Processing Menu. |

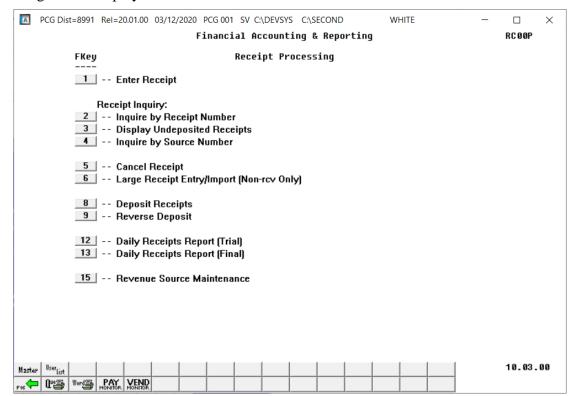

| Step | Action                                                                                                    |
|------|----------------------------------------------------------------------------------------------------|
| 8    | Select F16 - Exit) to return to the Financial Accounting & Reporting Master Menu, or select (Master) to return to the Business Applications Master Menu. |

## Topic 4: Entering a Non-Accounts Receivable's Receipt

# 4A. Entering a Large Non-Accounts Receivable's Receipt Manually into PCGenesis

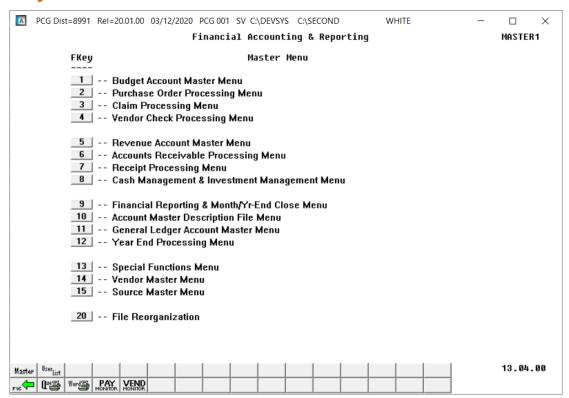

| Step | Action                                   |
|------|------------------------------------------|
| 1    | Select 7 (F7 - Receipt Processing Menu). |

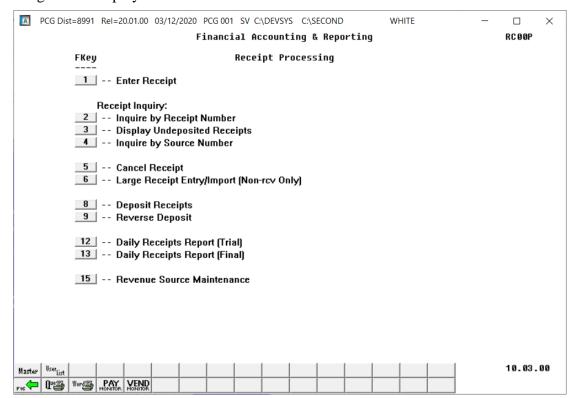

| Step | Action                                                                    |
|------|---------------------------------------------------------------------------|
| 2    | Select <b>6</b> ( <b>F6</b> – Large Receipt Entry/Import (Non-rcv Only)). |

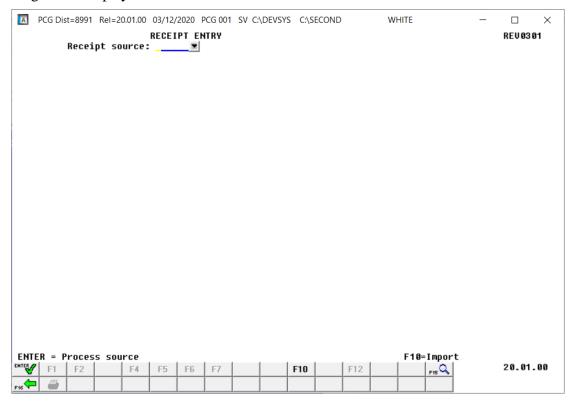

| Step | Action                                                                                                    |
|------|----------------------------------------------------------------------------------------------------|
| 3    | Enter the code, or select the Drop-down selection icon within the <b>Receipt Source</b> field to choose the revenue source, and select (Enter - Process source). |

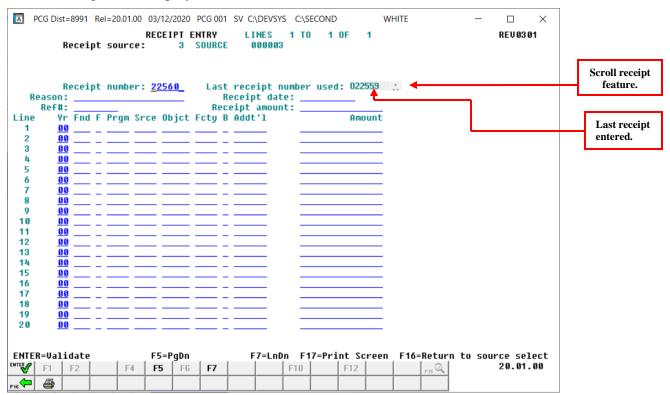

| Step                                                                                                    | Action                                                                                                    |
|----------------------------------------------------------------------------------------------------|----------------------------------------------------------------------------------------------------|
| 4                                                                                                    | Verify the defaulting receipt number is correct in the <b>Receipt number</b> field.                                                                      |
|                                                                                                    | If the information is incorrect, modify the entry where appropriate.                                                                                     |
| 5                                                                                                    | Enter the reason for the receipt's creation in the <b>Reason</b> field.                                                                                  |
| 6                                                                                                    | Enter the date (MM/DD/CCYY) in the <b>Receipt date</b> field.                                                                                            |
| 7                                                                                                    | Enter the receipt's reference number where appropriate in the <b>Ref</b> # (Reference Number) field.                                                     |
| 8                                                                                                    | Enter the receipt's total dollar amount in the <b>Receipt amount</b> field.                                                                              |
|                                                                                                    | Repeat Steps 9 – 10 for <u>each</u> account detail line entry where appropriate.                                                                         |
| PCGenesis allows for the entry of up to 998 account detail lines via this procedure. When postioccurs, PCGenesis creates the necessary receivables to accommodate the entries here. |                                                                                                    |
| 9                                                                                                    | Enter or select the Drop-down selection icon \(\simega\) to choose the account information in the <b>Yr</b> Fnd F Prgm Fnct Object Fcty B Addt'l fields. |
| 10                                                                                                    | Enter the corresponding dollar amount in the <b>Amount</b> field.                                                                                        |

| Step | Action                                                                                                    |
|------|----------------------------------------------------------------------------------------------------|
| 11   | Make the appropriate entries and when all account line entries are complete, select (Enter - Validate).                                                                     |
|      | To view additional account detail lines, select the Page Up F4 (F4 - PgUp) or Page Down F5 (F5 - PgDn) or Line Up F6 (F6 - LnUp) or Line Down F7 (F7 - LnDn).               |
|      | Select $\bigcirc$ (F17 – Print Screen) to obtain a screen print of the receipt screen. The screen print file will be available in the print queue with the name 'PSCNnnnn'. |

### For **twenty-one** (21) or more account detail line entries, the following screen displays:

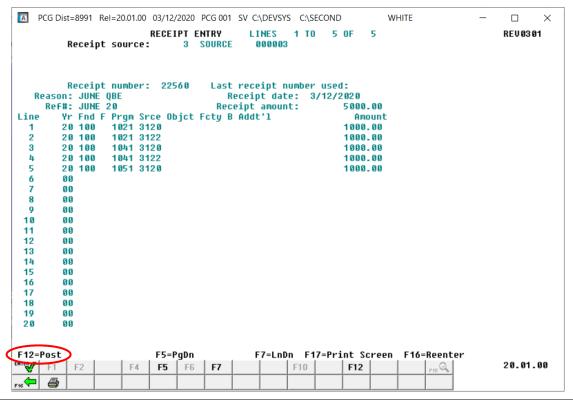

| Step | Action                   |
|------|--------------------------|
| 12   | Select F12 (F12 - Post). |

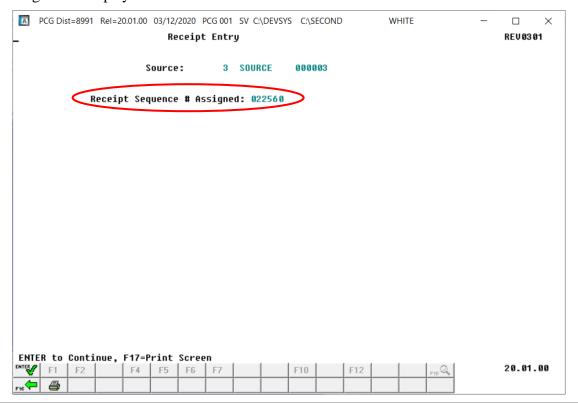

| Step | Action                                                                         |
|------|--------------------------------------------------------------------------------|
| 13   | Select <b>Enter</b> to Continue) to return to the <i>Receipt Entry</i> screen. |

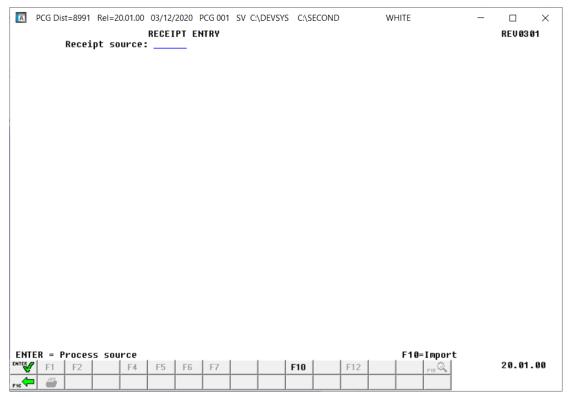

| Step | Action                                                                                                    |
|------|----------------------------------------------------------------------------------------------------|
| 14   | <b>For additional large receipt entries:</b> Repeat this procedure beginning at <i>Step 3</i> .                                        |
|      | <b>To exit the program:</b> Select F16 - Exit) to return to the <i>Financial Accounting &amp; Reporting – Receipt Processing Menu.</i> |

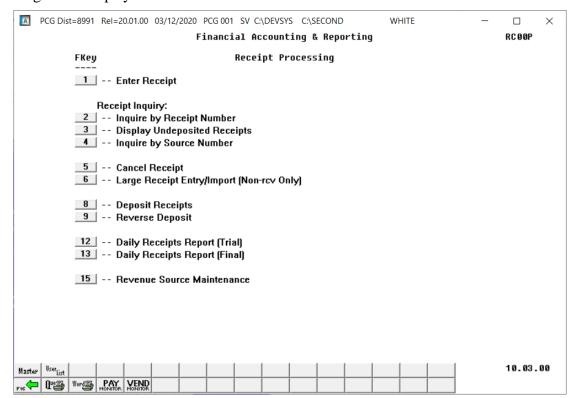

| Step | Action                                                                                                    |
|------|----------------------------------------------------------------------------------------------------|
|      | Select (F16 - Exit) to return to the Financial Accounting & Reporting Master Menu, or select (Master) to return to the Business Applications Master Menu. |

# 4B. Creating a Non-Accounts Receivable Receipt Using the ReceiptorReceivable.csv File

## 4B.1. Downloading the PCGenesis ReceiptOrReceivable.xls Template

Based on the version of software used, file extensions such as Excel Workbook (\*.xlsx), Excel 97-2003 Workbook (\*.xls), Comma delimited (\*.csv), and Excel 97-2003 Template (\*.xlt), for example, may contain descriptions that differ from this document's instructions. Ensuring that the <u>filename type</u> selected, such as "Workbook", and "Comma-delimited" for example, corresponds to the file type indicated within the instructions however prevents additional processing errors.

| Step | Action                                                       |
|------|--------------------------------------------------------------|
| 1    | On the C:\ drive, create a folder entitled <b>Receipts</b> . |

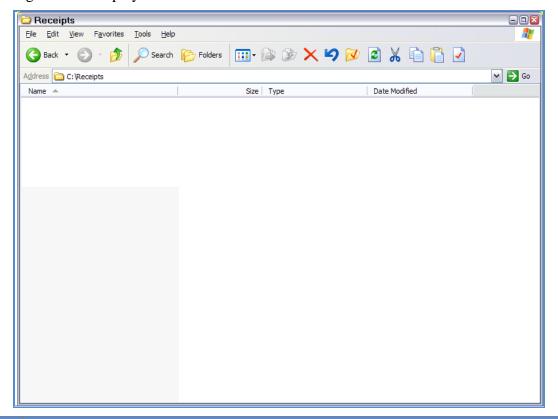

| Step | Action                                                                                                    |
|------|----------------------------------------------------------------------------------------------------|
| 2    | Access the "PCGenesis Receipt or Receivable Template" (ReceiptOrReceivableTemplate.xlsx) file located at: <a href="https://www.gadoe.org/Technology-Services/PCGenesis/Documents/ReceiptOrReceivableTemplate.xlsx">https://www.gadoe.org/Technology-Services/PCGenesis/Documents/ReceiptOrReceivableTemplate.xlsx</a> |
| 3    | Save the ReceiptOrReceivableTemplate file to the Receipts folder created in Step 1.                                                                                                    |

### 4B.1.1. ReceiptOrReceivable.xls Template – Example

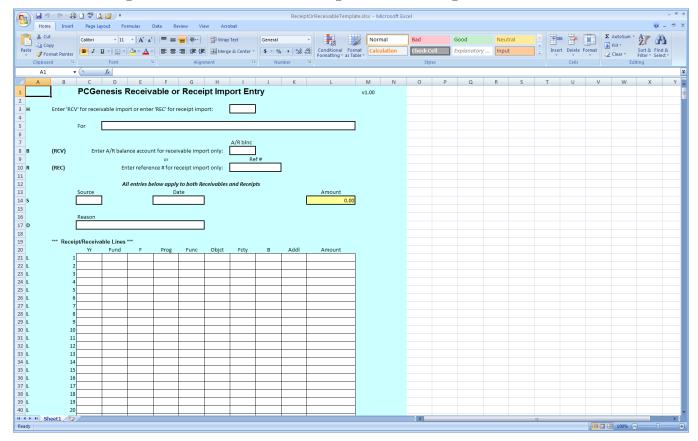

## 4B.2. Saving the PCGenesis ReceiptOrReceivable.xls Template as a Microsoft® Excel Spreadsheet/Workbook

| Step | Action                                                                                                    |
|------|----------------------------------------------------------------------------------------------------|
| 1    | Verify the <b>ReceiptOrReceivable.xls</b> template exists within <i>C</i> :\ <i>Receipts</i> .                                        |
|      | If the file or folder does not exist, refer to 4B.1. Downloading the PCGenesis ReceiptOrReceivable.xls Template for the instructions. |
| 2    | Within Microsoft® Excel, access and open the ReceiptOrReceivable.xls template.                                                        |

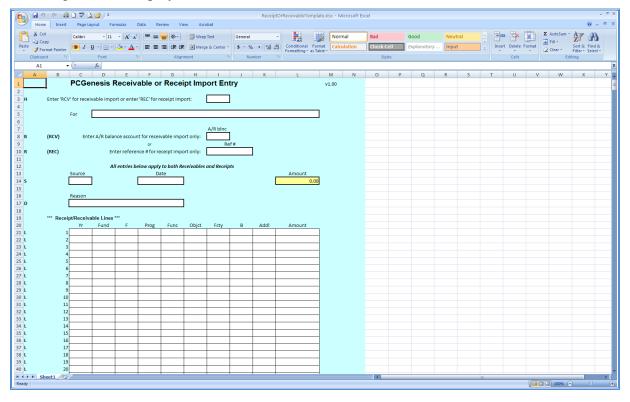

| Step | Action                                                                                                    |
|------|----------------------------------------------------------------------------------------------------|
| 3    | Select $\square$ (Save), or from the <i>Menu Bar</i> , select File $\rightarrow$ Save As.                                 |
| 4    | Within the <b>Save in</b> : field, navigate to the <b>C:\Receipts</b> folder, or to the appropriate file location.        |
|      | Within the screenshot examples, a folder entitled "Receipts_CWJ" was created to easily identify the user's receipt files. |

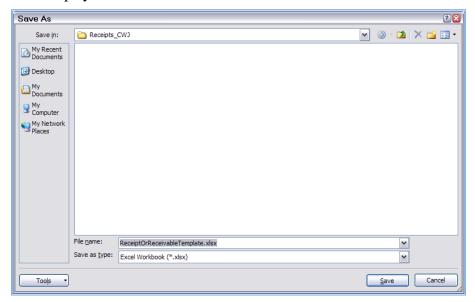

| Step | Action                                                                                                    |
|------|----------------------------------------------------------------------------------------------------|
| 5    | Optional: Enter ReceiptTemplate in the File name field.                                                                                                    |
|      | This step is optional. As this template is also used during receipt processing, saving separate "ReceivableTemplate.xlsx" and "ReceiptTemplate.xlsx" files provides a safeguard against the selection of the wrong template file during the import process while maintaining the integrity of the original "ReceiptorReceivable.xls Template". Refer to Section G: Accounts Receivable Processing for additional accounts receivable information and instructions. |
| 6    | Verify the selection of, or select the Drop-down selection icon within the <b>Save as type</b> field to choose <i>Microsoft Excel Workbook (.xls)</i> .  Saving the file initially as a Microsoft® Excel spreadsheet/workbook simplifies making modifications for PCGenesis users.                                                                                                    |
| 7    | Select Save (Save).                                                                                                    |

### 4B.3. Using the PCGenesis Receipt.xls Template to Create a Receipt

### \*\*\*IMPORTANT\*\*\*

Do not enter commas (,) in any of the Microsoft® Excel spreadsheet's data fields as doing so creates incompatibilities with the .csv file's format.

| Step | Action                                                                                                    |
|------|----------------------------------------------------------------------------------------------------|
| 1    | Access the Microsoft® Excel spreadsheet/workbook saved in 4B.2. Saving the PCGenesis ReceiptOrReceivable.xls Template as a Microsoft® Excel Spreadsheet/Workbook. |

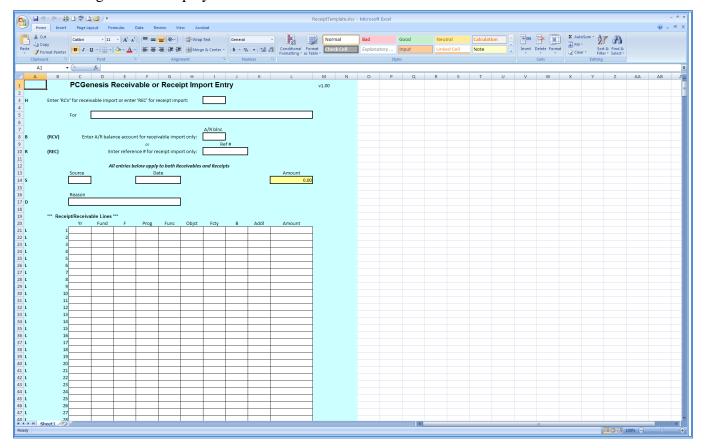

| Step | Action                                                                                                    |
|------|----------------------------------------------------------------------------------------------------|
| 2    | Enter REC (Receipt) in the Enter 'RCV' for receivable import or Enter 'REC' from receipt import field.       |
| 3    | Enter information specific to the receipt's creation, up to twenty (20) characters, in the <b>FOR</b> field. |
| 4    | Enter the receipt's reference number where appropriate in the <b>Ref</b> # (Reference Number) field.         |

| Step | Action                                                                                                    |
|------|----------------------------------------------------------------------------------------------------|
| 5    | Enter the source code in the <b>Source</b> field.                                                                                                    |
| 6    | Enter the date (MM/DD/CCYY) in the <b>Date</b> field.                                                                                                    |
| 7    | Determined by the "Yr Fnd F Prgm Fnct Objet Fcty B Addt'l account detail and Amount field entries, the <b>Amount</b> field is automatically calculated as the user exits the "Yr Fnd F Prgm Fnct Objet Fcty B Addt'l/Amount account detail line entries. |
| 8    | Enter the receipt's reason, up to twenty (20) characters, in the <b>Reason</b> field.                                                                                                    |
| 9    | Enter the account information in the <b>Yr Fnd F Prgm Fnct Objct Fcty B Addt'l</b> fields, and the corresponding dollar amounts in the <b>Amount</b> field(s).  Repeat this process for all of the account detail line entries.                          |
| 10   | Select $\square$ (Save), or from the <i>Menu Bar</i> , select File $\rightarrow$ Save, and $\square$ (Save).                                                                                                    |
| 11   | Proceed to 4B.4. Saving the PCGenesis Receipt Spreadsheet/Workbook as a .csv File.                                                                                                    |

## 4B.4. Saving the PCGenesis Receipts Spreadsheet/Workbook as a .csv File

Saving the Microsoft® Excel spreadsheet/workbook as a .csv file allows PCGenesis to read the Receipt.xls template's data.

| Step | Action                                                                                                    |
|------|----------------------------------------------------------------------------------------------------|
| 1    | Access the Microsoft® Excel spreadsheet/workbook identified in 4B.3. Using the PCGenesis Receipt.xls Template to Create a Receipt. |
| 2    | After From the <i>Menu Bar</i> , select <b>File</b> $\rightarrow$ <b>Save As</b> .                                                 |
| 3    | Within the <b>Save in</b> : field, navigate to the <b>C:\Receipt</b> or to the appropriate file location.                          |

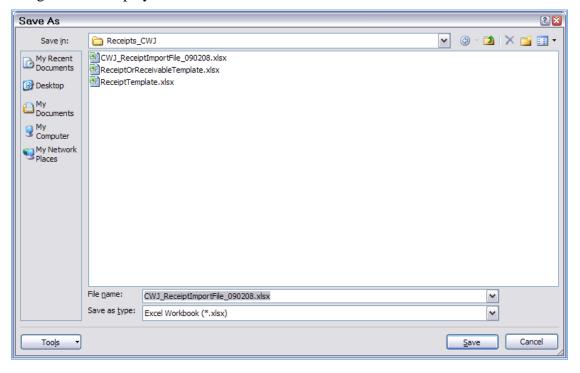

| Step | Action                                                                                                    |
|------|----------------------------------------------------------------------------------------------------|
| 4    | Select the Drop-down selection icon within the <b>Save</b> as <b>type</b> field and select <i>CSV</i> ( <i>Comma delimited</i> )(*.csv).                                                                                                    |
| 5    | Verify or enter <b>ReceiptFilename.csv</b> in the <b>File name</b> field, where "ReceiptFilename" is the file saved using the naming convention covered previously.  It is not necessary for the user to change the defaulting filename in this step. |

#### The following window displays:

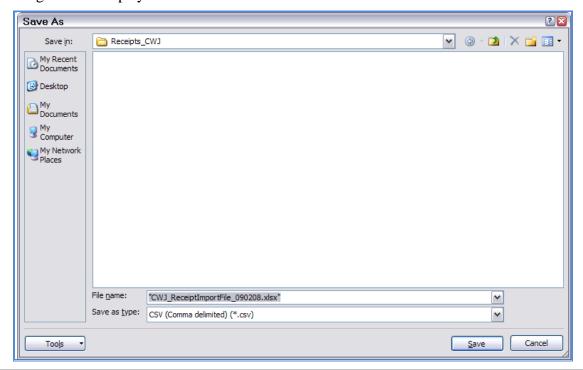

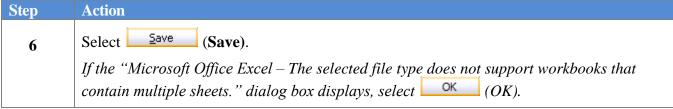

### The following dialog box displays:

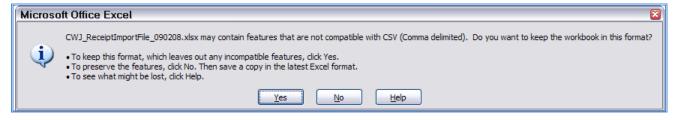

Do not become alarmed, this dialog box always displays.

| Step | Action                                                                                                    |
|------|----------------------------------------------------------------------------------------------------|
| 7    | Select Yes (Yes).                                                                                                    |
| 8    | From the <i>Menu Bar</i> , select <b>File</b> $\rightarrow$ <b>Close</b> to close the current file $\underline{\text{or}}$ select <b>File</b> $\rightarrow$ <b>Exit</b> to completely exit Microsoft® Excel. |
|      | The .csv file must be closed before it can be imported into PCGenesis.                                                                                                    |

The following dialog box displays:

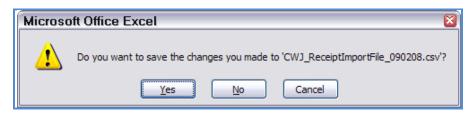

| Step | Action                                                                                                 |
|------|----------------------------------------------------------------------------------------------------|
| 9    | If no additional modifications were made since Step 5: Select (No).                                    |
|      | For additional modifications since Step 5: Select $(Yes)$ , and repeat $Steps 1 - 5$ to save the file. |

### 4C. Importing the ReceiptImport.csv File into PCGenesis

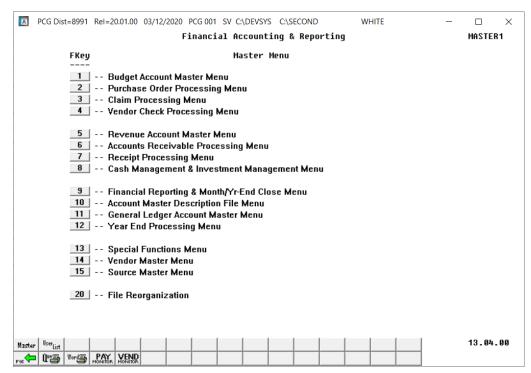

| Step | Action                                   |
|------|------------------------------------------|
| 1    | Select 7 (F7 - Receipt Processing Menu). |

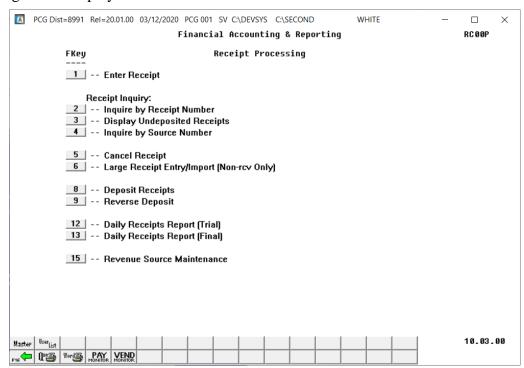

| Step | Action                                                    |
|------|-----------------------------------------------------------|
| 2    | Select 6 (F6 – Large Receipt Entry/Import (Non-rcv Only). |

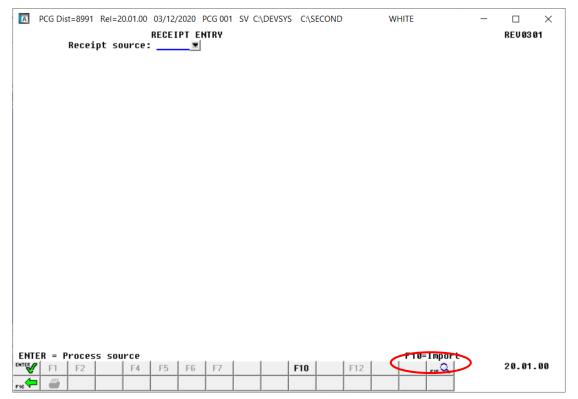

| Step | Action                     |
|------|----------------------------|
| 3    | Select F10 (F10 - Import). |

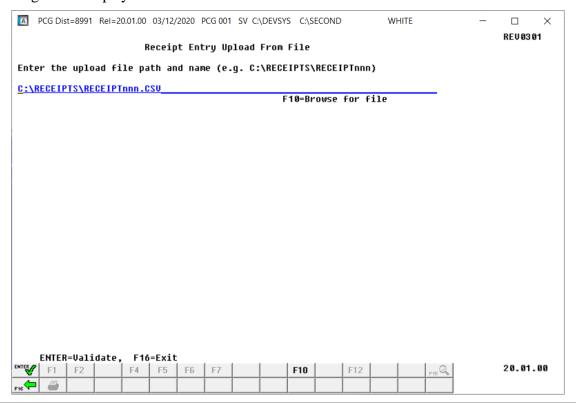

| Step | Action                                                                                                    |
|------|----------------------------------------------------------------------------------------------------|
| 4    | Select F10 (F10 - Browse for file), and navigate to the .csv file saved in 4B.4 Saving the PCGenesis Receipts Spreadsheet/Workbook as a .csv File.                                                                                                    |
|      | For F10 (F10 - Browse for file) selections, PCGenesis defaults the Browse (Select the .csv File) window to the .csv file type where appropriate. PCGenesis users may select either the CSV (Comma delimited) (*.csv) or the All Files (*.*) options from the Drop down file listing for file type selection. PCGenesis displays a warning message dialog box when an import filename does not contain the .csv file extension. |
| 5    | Select Enter) twice.                                                                                                    |

For **import file errors**, the following is an example of an import file error screen:

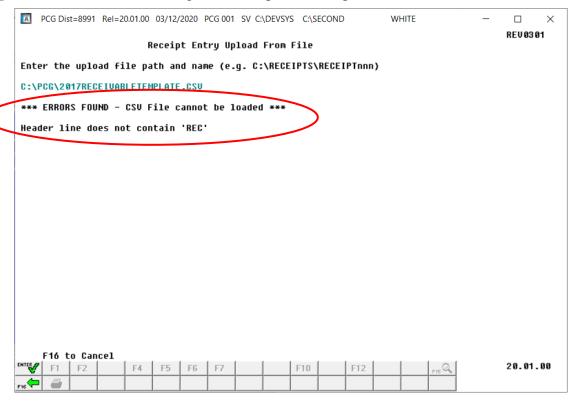

For **successful file imports**, the following screen displays:

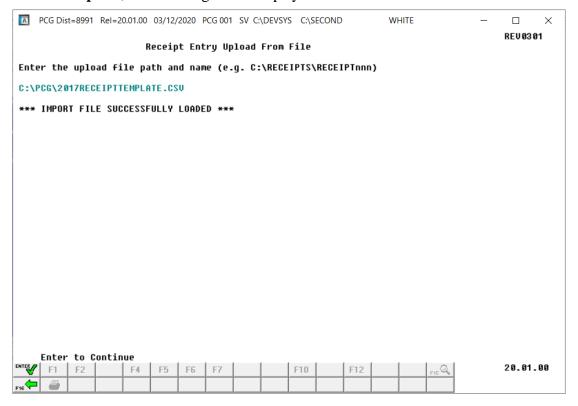

| Step | Action                                                                                                    |
|------|----------------------------------------------------------------------------------------------------|
| 6    | For import file errors: Screen-print the *** Scanning Import File *** screen, and select (F16 to Cancel).  Refer to Appendix A: Receipt.xls Template and Import File Processing and to Appendix B: Receipt.csv File Formatting and Processing for additional error message examples, and for additional information to aid in the correction of errors. After correcting the error(s), repeat this procedure beginning at Step 1. |
|      | PCGenesis may display additional field edit error messages after the receipt file successfully imports. In this instance, following the on-line messages to correct the errors, and to continue processing as normal.  For successful file imports: Select (Enter) to continue.                                                                                                    |

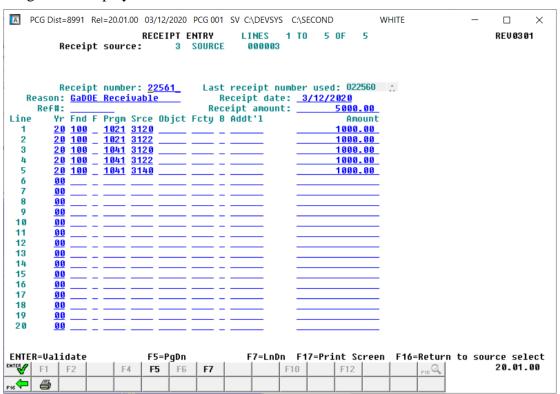

| Step | Action                                                                                                    |
|------|----------------------------------------------------------------------------------------------------|
| 7    | Review the screen's information and select (Enter - Validate).                                                                                                   |
|      | To view additional account detail lines, select the Page Up F4 (F4 - PgUp) or Page Down F5 (F5 - PgDn) or Line Up F6 (F6 - LnUp) or Line Down F7 (F7 - LnDn).    |
|      | Select (F17 – Print Screen) to obtain a screen print of the receipt screen. The screen print file will be available in the print queue with the name 'PSCNnnnn'. |

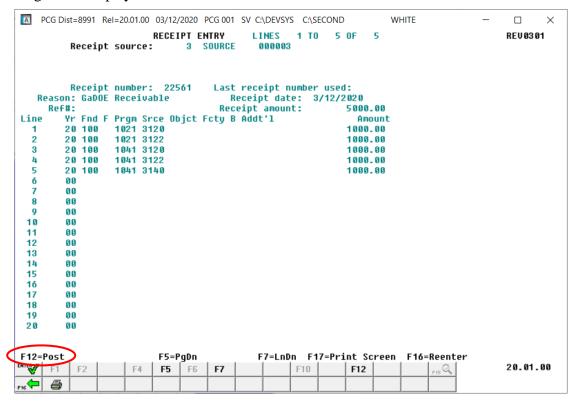

| Step | Action                                  |
|------|-----------------------------------------|
| 8    | Select <b>F12</b> ( <b>F12 -</b> Post). |
|      | "Posting receipt ###" briefly displays. |

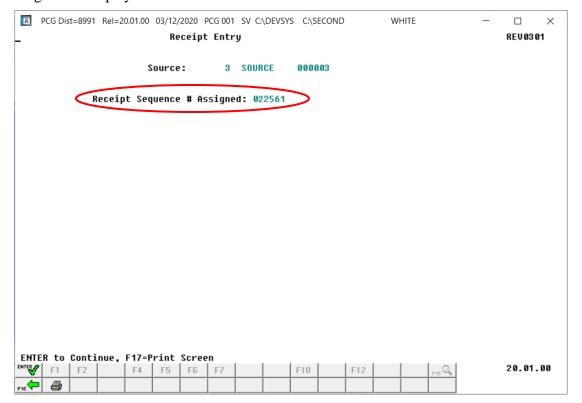

| Step | Action                                                          |
|------|-----------------------------------------------------------------|
| 9    | Review the screen's information and select (Enter to Continue). |

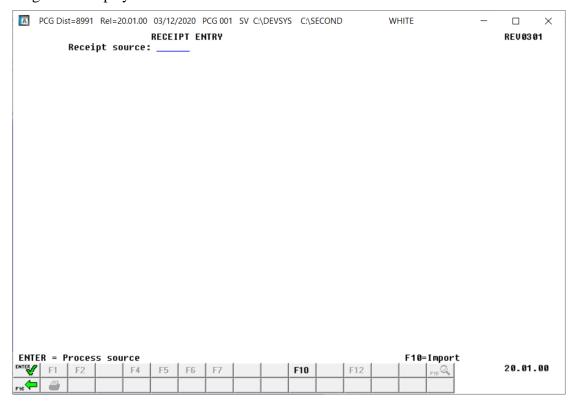

| Step | Action                                                                                               |
|------|----------------------------------------------------------------------------------------------------|
| 10   | Select F16 (F16 - Exit) to return to the Financial Accounting & Reporting - Receipt Processing Menu. |

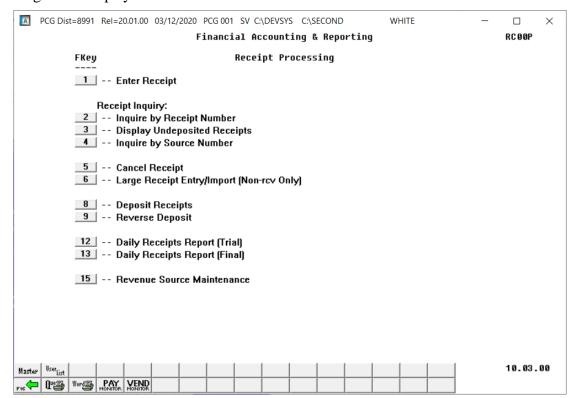

| Step | Action                                                                                                    |
|------|----------------------------------------------------------------------------------------------------|
| 11   | Select (F16 - Exit) to return to the Financial Accounting & Reporting Master Menu, or select (Master) to return to the Business Applications Master Menu. |

### Topic 5: Depositing a Receipt

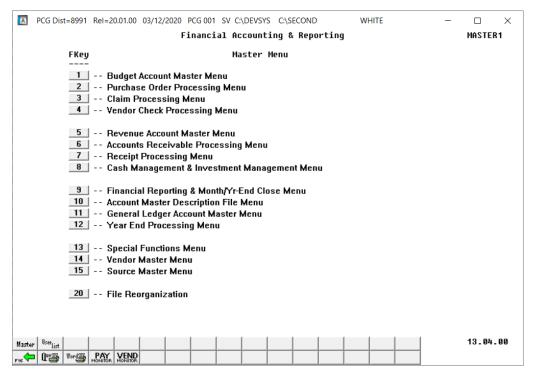

| Step | Action                                   |
|------|------------------------------------------|
| 1    | Select 7 (F7 - Receipt Processing Menu). |

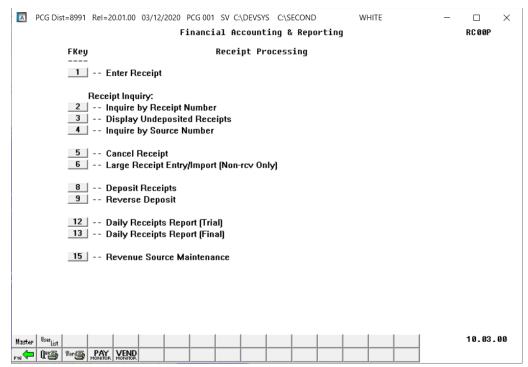

| Step | Action                            |
|------|-----------------------------------|
| 2    | Select 8 (F8 – Deposit Receipts). |

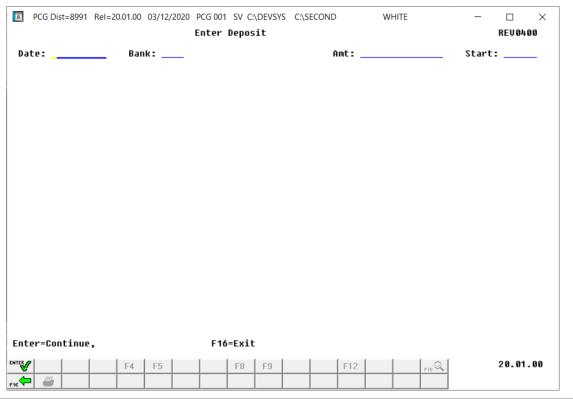

| Step | Action                                                                                                    |
|------|----------------------------------------------------------------------------------------------------|
| 3    | Enter the date (MM/DD/CCYY) in the <b>Date</b> field.                                                                                                    |
| 4    | Enter the code, or select the Drop-down selection icon within the <b>Bank</b> field to choose the information.                                                                                             |
| 5    | Enter the dollar amount in the <b>Amt</b> (Amount) field.                                                                                                    |
| 6    | Enter a starting Receipt number in the <b>Start</b> field, where applicable.  When entering a number in the "Start" field, PCGenesis performs a search of open receipts beginning with the number entered. |
| 7    | Select Enter - Continue).                                                                                                    |

#### For **individual receipt deposits**, the following screen displays:

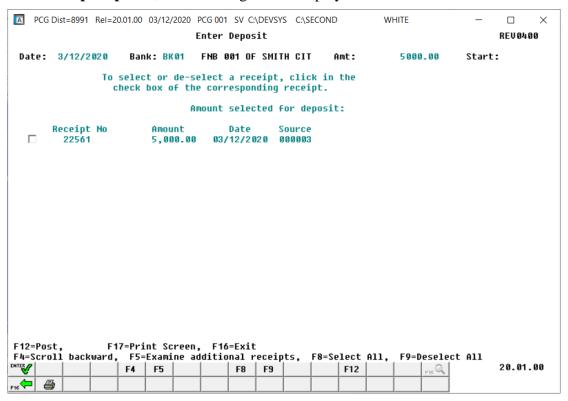

### For **multiple receipt deposits**, the following screen displays:

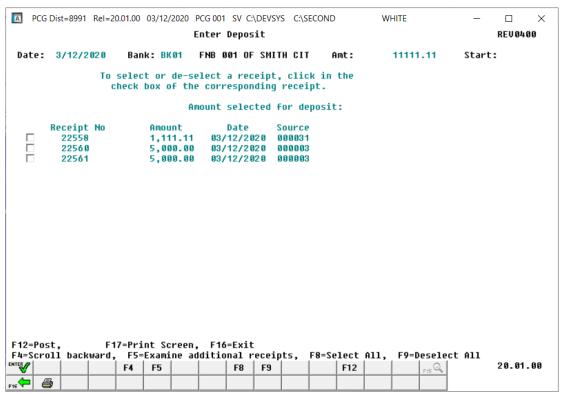

| Step | Action                                                                                                    |
|------|----------------------------------------------------------------------------------------------------|
| 8    | Select the selection box $\square$ to the left of the receipt(s). When selected, the selection box displays $\square$ to identify the receipt's selection.                  |
|      | To select a receipt(s): Verify ✓ displays in the check box to the left of the record.                                                                                       |
|      | <b>To deselect a receipt(s):</b> Verify $\square$ displays in the box to the left of the record (no check mark).                                                            |
|      | Use F8 (F8 - Select ALL) to select ALL receipts displayed on the page at the same time.                                                                                     |
|      | Use F9 (F9 - Deselect ALL) to deselect ALL receipts displayed on the page at the same time.                                                                                 |
|      | Select F4 (F4 - Scroll backward) or F5 (F5 - Examine additional receipts) to examine additional receipts where appropriate.                                                 |
|      | Select $\bigcirc$ (F17 – Print Screen) to obtain a screen print of the deposit screen. The screen print file will be available in the print queue with the name 'PSCNnnnn'. |

### For **individual receipt deposits**, the following screen displays:

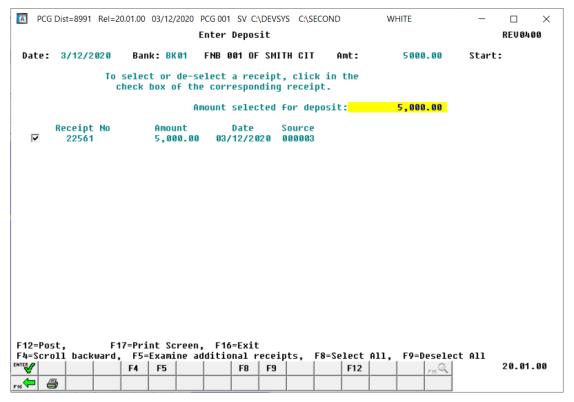

### For **multiple receipt deposits**, the following screen displays:

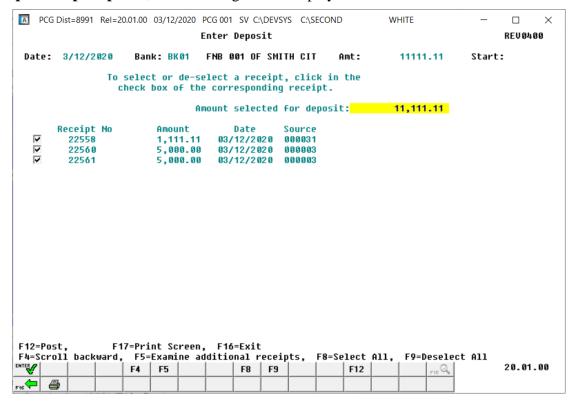

| Step | Action                                                                                                    |
|------|----------------------------------------------------------------------------------------------------|
| 9    | Verify the screen's information is correct. When the amount of receipts selected equals the deposit amount entered in <i>Step 4</i> , select    F12 (F12 - Post).  If the information is incorrect, select   F12 (F16) to reenter the correct information and select   F12 (F12 - Post).  "Account update in progress! Do not cancel processing!" briefly displays. Do not cancel processing under any circumstances! |

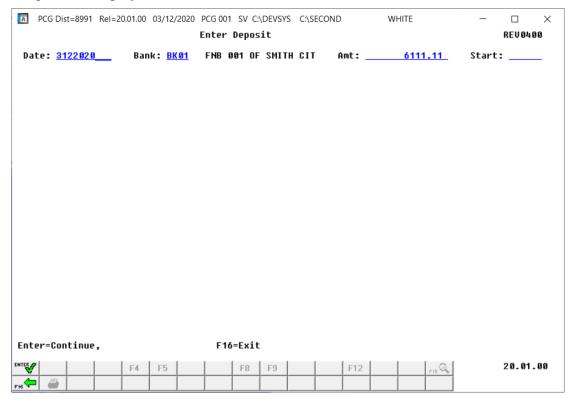

| Step | Action                                                                                                    |
|------|----------------------------------------------------------------------------------------------------|
| 10   | If there are additional receipts to be deposited for a different bank or a different date: Repeat this procedure from <i>Step 3</i> .                |
|      | If there are no additional receipts to be deposited: Select F16 - Exit) to return to the Financial Accounting & Reporting - Receipt Processing Menu. |

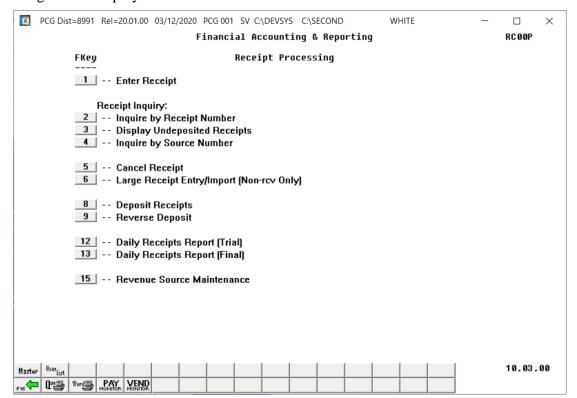

| Step | Action                                                                            |
|------|-----------------------------------------------------------------------------------|
| 11   | Select F16 - Exit) to return to the Financial Accounting & Reporting Master Menu, |
|      | or select (Master) to return to the Business Applications Master Menu.            |

### Topic 6: Reversing a Deposit

### \* \* \* ATTENTION \* \* \*

PCGenesis only allows the reversal of deposited receipts.

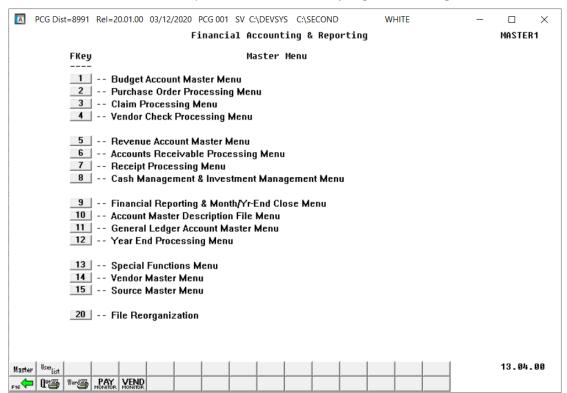

| Step | Action                                   |
|------|------------------------------------------|
| 1    | Select 7 (F7 - Receipt Processing Menu). |

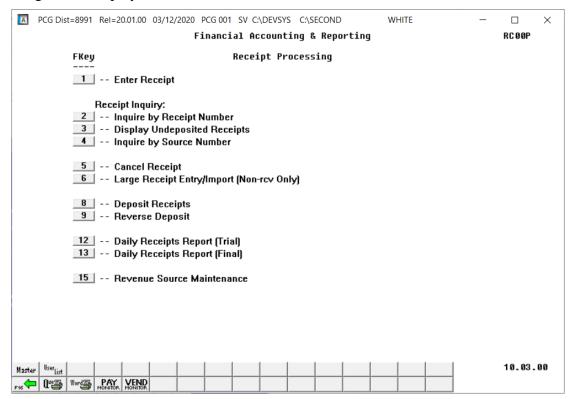

| Step | Action                           |
|------|----------------------------------|
| 2    | Select (F9 – Reverse a Deposit). |

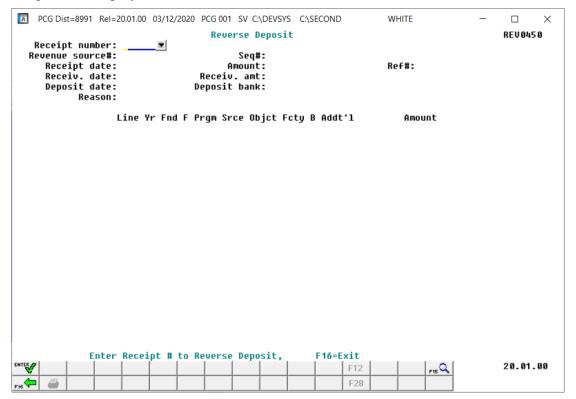

| Step | Action                                                                                                    |
|------|----------------------------------------------------------------------------------------------------|
| 3    | Enter the receipt number in the <b>Receipt Number</b> field and select (Enter), or select the receipt number by using the Drop-down selection icon within the <b>Receipt Number</b> field. |

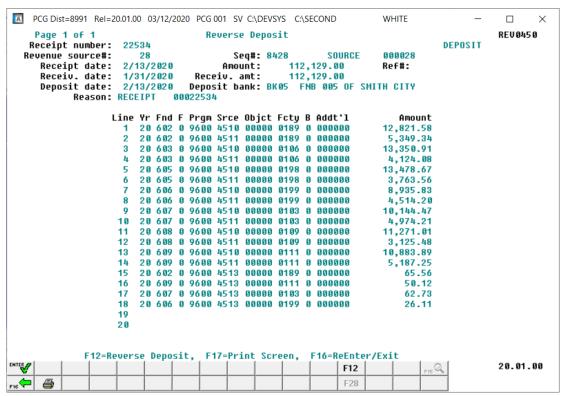

| Step | Action                                                                                                    |
|------|----------------------------------------------------------------------------------------------------|
| 4    | Verify the information displayed is correct, and select F12 (F12 - Reverse Deposit).                                                                                                   |
|      | If the information is incorrect, select $F16 - Reenter/Exit$ ) to reenter the information, return to Step 3 to enter a different receipt number or to Topic 2: Displaying a Receipt to |
|      | locate the correct receipt number.                                                                                                    |

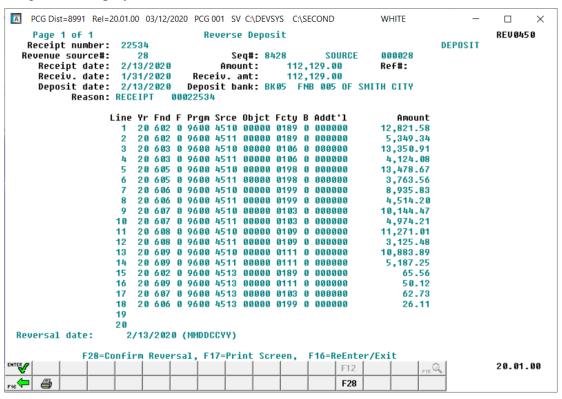

| Step | Action                                                                                                    |
|------|----------------------------------------------------------------------------------------------------|
| 5    | Verify the <b>Reversal date</b> field.                                                                                                    |
| 6    | Verify the reversal date is correct, and select F28 (F28 - Confirm Reversal).                                                                                    |
|      | "Account Update in Progress – Do not cancel processing!" briefly displays. <u>Under no circumstances should you cancel processing!</u>                           |
|      | If the information is incorrect, select $(F16 - Reenter/Exit)$ to reenter the information.                                                                       |
|      | Select (F17 – Print Screen) to obtain a screen print of the deposit screen. The screen print file will be available in the print queue with the name 'PSCNnnnn'. |

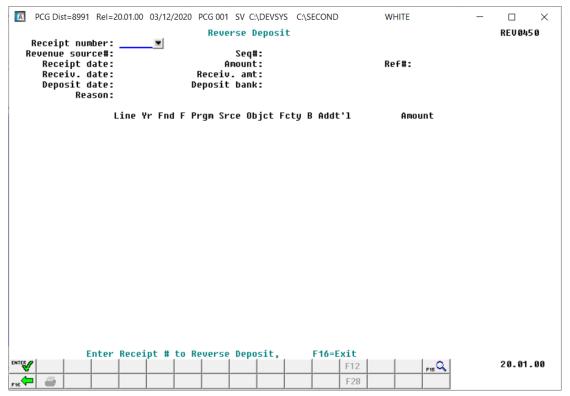

| Step | Action                                                                                                    |
|------|----------------------------------------------------------------------------------------------------|
| 7    | <b>If there are additional Deposits to be reversed:</b> Return to <i>Step 3</i> to repeat this procedure.                                                                                                    |
|      | If there are no additional Deposits to reverse: Select F16 - Exit) to return to the Financial Accounting & Reporting – Receipt Processing Menu.                                                                                                    |
|      | <b>Note:</b> When a deposit is reversed, the original receipt is reopened. The open receipt will appear on the <b>Daily Receipt Report</b> until the receipt is either deposited again or cancelled. For instructions on canceling a receipt, refer to Topic 3: Canceling a Receipt. |

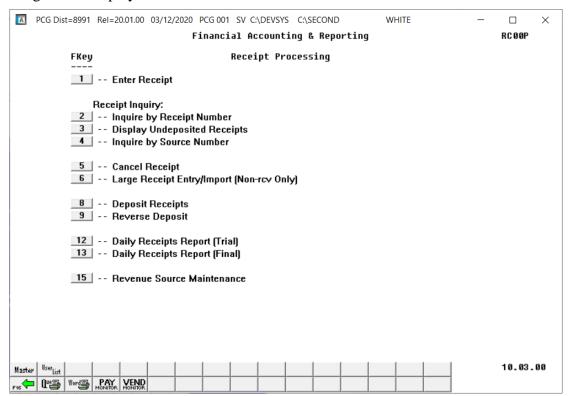

| Step | Action                                                                                                    |
|------|----------------------------------------------------------------------------------------------------|
| 8    | Select F16 - Exit) to return to the Financial Accounting & Reporting Master Menu, or select (Master) to return to the Business Applications Master Menu. |

# Topic 7: Printing the Trial and Final Daily Receipt Activity Reports

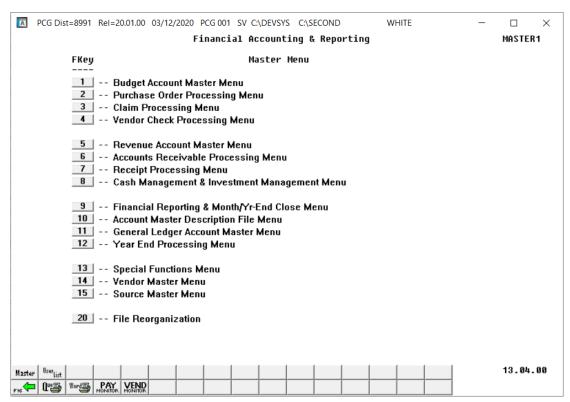

| Step | Action                                 |
|------|----------------------------------------|
| 1    | Select (F7 - Receipt Processing Menu). |

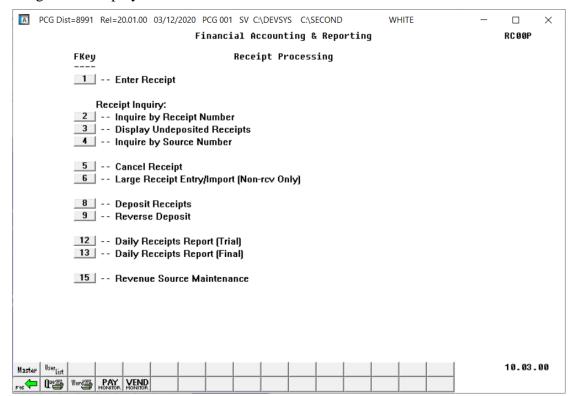

| Step | Action                                                                                                    |
|------|----------------------------------------------------------------------------------------------------|
| 2    | <b>To print the Trial Receipt Activity Report:</b> Select 12 (F12 - Daily Receipt Report – Trial).                                                                                                    |
|      | <b>To print the Final Receipt Activity Report:</b> Select 13 (F13 (Daily Receipt Report – Final).                                                                                                    |
|      | The Financial Accounting & Reporting – Receipt Processing Menu redisplays.                                                                                                    |
| 3    | To print the report via the Uqueue Print Manager: Select (Uqueue).                                                                                                    |
|      | To print the report via Microsoft® Word: Select Word (MS WORD).                                                                                                    |
|      | Follow the instructions provided in the <u>Technical System Operations Guide</u> , User Interface Procedures, Creating the Microsoft®-PCGenesis QWORD Macro for Report Printing to create the macro necessary to use the feature where appropriate. |
| 4    | Select F16 - Exit) to return to the Financial Accounting & Reporting Master Menu, or select (Master) to return to the Business Applications Master Menu.                                                                                            |

### 7A. TRIAL Daily Receipt Activity Report – Example

| EPORT DATE: 09/30/2011 TIME: 11:33 AILY RECEIPTS *** TRIAL *** FUND 100                                                                                                    |                                                                              | * DETAI                                                            | L OF RECEIP                                                                  | TS*                                                                                                    |                                                                                     | PAGE                                                                                 |                |
|----------------------------------------------------------------------------------------------------|------------------------------------------------------------------------------|--------------------------------------------------------------------|------------------------------------------------------------------------------|----------------------------------------------------------------------------------------------------|-------------------------------------------------------------------------------------|--------------------------------------------------------------------------------------|----------------|
| REVENUE ACCOUNT<br>YR FND F PRGM SRCE OBJCT FCTY B ADDT'L                                                                                                    |                                                                              | RECEIVED FRO                                                       | м                                                                            | DATE                                                                                                    | AMOUNT                                                                              | RECEIPT NUMBER                                                                       | BAN            |
| 11-100-0-1210-3140-00000-0000-0-00000                                                                                                    | SOURCE                                                                       | 000005                                                             | 100478                                                                       | 06/30/11                                                                                                 | 100.00                                                                              | 100478                                                                               |                |
|                                                                                                    | QBE LOCA                                                                     | L 5 MIL Staff                                                      | Dev                                                                          |                                                                                                    | 100.00                                                                              |                                                                                      |                |
| 1-100-0-1310-3120-00000-0000-0-00000                                                                                                    | SOURCE                                                                       | 000005                                                             | 100478                                                                       | 06/30/11                                                                                                 | 100.00                                                                              | 100478                                                                               |                |
|                                                                                                    | QBE SALA                                                                     | RY Media                                                           |                                                                              |                                                                                                    | 100.00                                                                              |                                                                                      |                |
| 1-100-0-9990-1995-00000-0000-0-000000                                                                                                    | SOURCE                                                                       | 000005                                                             | 100478                                                                       | 06/30/11                                                                                                 | 4,000.00                                                                            | 100478                                                                               |                |
|                                                                                                    | OTHER LO                                                                     | CAL REVENUE                                                        |                                                                              |                                                                                                    | 4,000.00                                                                            |                                                                                      |                |
| 2-100-0-1041-3122-00000-0000-0-00000<br>2-100-0-1041-3122-00000-0000-0-000000<br>2-100-0-1041-3122-00000-0000-0-000000<br>2-100-0-1041-3122-00000-0000-0-000000<br>2-100-0-1041-3122-00000-0000-0-00000                                                                                   | SOURCE<br>SOURCE<br>SOURCE<br>SOURCE<br>SOURCE                               | 000016<br>000016<br>000016<br>000013<br>000005                     | 100472<br>100473<br>100474<br>100475<br>100480                               | 09/12/11<br>09/12/11<br>09/12/11<br>07/28/11<br>09/22/11                                                 | 50.00<br>600.00<br>100.00<br>1,000.00<br>1,500.00                                   | 100472<br>100473<br>100474<br>100475<br>100480                                       | BK             |
|                                                                                                    | QBE OPER                                                                     | ATING 9-12                                                         |                                                                              |                                                                                                    | 3,250.00                                                                            |                                                                                      |                |
| 2-100-0-9990-1995-00000-0000-000000<br>2-100-0-9990-1995-00000-00000-000000<br>2-100-0-9990-1995-00000-0000-0-000000<br>2-100-0-9990-1995-00000-0000-0-000000<br>2-100-0-9990-1995-00000-0000-0-000000<br>2-100-0-9990-1995-00000-0000-0-000000<br>2-100-0-9990-1995-00000-00000-0-000000 | SOURCE<br>SOURCE<br>SOURCE<br>SOURCE<br>SOURCE<br>SOURCE<br>SOURCE<br>SOURCE | 000016<br>000016<br>000016<br>000005<br>000005<br>000005<br>000006 | 100472<br>100473<br>100474<br>100476<br>100477<br>100479<br>100481<br>100482 | 09/12/11<br>09/12/11<br>09/12/11<br>09/12/11<br>09/19/11<br>09/19/11<br>09/22/11<br>09/22/11<br>09/30/11 | 50.00<br>600.00<br>200.00<br>1,111.11<br>2,222.22<br>2,000.00<br>3,000.00<br>100.00 | 100 472<br>100 473<br>100 474<br>100 476<br>100 477<br>100 479<br>100 481<br>100 482 | BK<br>BK<br>BK |
|                                                                                                    | OTHER LO                                                                     | CAL REVENUE                                                        |                                                                              |                                                                                                    | 9,283.33                                                                            |                                                                                      |                |
|                                                                                                    | *** FUND                                                                     | 100 TOTAL                                                          |                                                                              |                                                                                                    | 18,733.33                                                                           |                                                                                      |                |
|                                                                                                    | *** TOTA                                                                     | L FOR ALL FUN                                                      | DS                                                                           |                                                                                                    | 18,733.33 ***                                                                       |                                                                                      |                |

### 7B. FINAL Daily Receipt Activity Report – Example

| REPORT DATE: 09/30/2011 TIME: 11:35 PAILY RECEIPTS *** FINAL *** FUND 100                                                                                                    |                                                                              | * DETAI                                                            | L OF RECEI                                                                   | TS*                                                                                          |                                                                           | PAGE                                                                                 | 3                            |
|----------------------------------------------------------------------------------------------------|------------------------------------------------------------------------------|--------------------------------------------------------------------|------------------------------------------------------------------------------|----------------------------------------------------------------------------------------------|---------------------------------------------------------------------------|--------------------------------------------------------------------------------------|------------------------------|
| YR FND F PRGM SRCE OBJCT FCTY B ADDT'L                                                                                                    |                                                                              | RECEIVED FRO                                                       | м                                                                            | DATE                                                                                         | AMOUNT                                                                    | RECEIPT NUMBER                                                                       | BANK                         |
| 11-100-0-1210-3140-00000-0000-0-000000                                                                                                    | SOURCE                                                                       | 000005                                                             | 100478                                                                       | 06/30/11                                                                                     | 100.00                                                                    | 100478                                                                               |                              |
|                                                                                                    | QBE LOCA                                                                     | L 5 MIL Staff                                                      | Dev                                                                          |                                                                                              | 100.00                                                                    |                                                                                      |                              |
| 11-100-0-1310-3120-00000-0000-0-00000                                                                                                    | SOURCE                                                                       | 000005                                                             | 100478                                                                       | 06/30/11                                                                                     | 100.00                                                                    | 100478                                                                               |                              |
|                                                                                                    | QBE SALA                                                                     | RY Media                                                           |                                                                              |                                                                                              | 100.00                                                                    |                                                                                      |                              |
| 11-100-0-9990-1995-00000-0000-0-000000                                                                                                    | SOURCE                                                                       | 000005                                                             | 100478                                                                       | 06/30/11                                                                                     | 4,000.00                                                                  | 100478                                                                               |                              |
|                                                                                                    | OTHER LO                                                                     | CAL REVENUE                                                        |                                                                              |                                                                                              | 4,000.00                                                                  |                                                                                      |                              |
| $\begin{array}{l} 12 - 100 - 0 - 1041 - 3122 - 00000 - 00000 - 000000 \\ 12 - 100 - 0 - 1041 - 3122 - 00000 - 00000 - 000000 \\ 12 - 100 - 0 - 1041 - 3122 - 00000 - 00000 - 000000 \\ 12 - 100 - 0 - 1041 - 3122 - 00000 - 00000 - 000000 \\ 12 - 100 - 0 - 1041 - 3122 - 00000 - 00000 - 000000 \\ 12 - 100 - 0 - 1041 - 3122 - 00000 - 00000 - 000000 \\ \end{array}$                                                                                                    | SOURCE<br>SOURCE<br>SOURCE<br>SOURCE<br>SOURCE                               | 000016<br>000016<br>000016<br>000013<br>000005                     | 100472<br>100473<br>100474<br>100475<br>100480                               | 09/12/11<br>09/12/11<br>09/12/11<br>07/28/11<br>09/22/11                                     | 50.00<br>600.00<br>100.00<br>1,000.00<br>1,500.00                         | 100472<br>100473<br>100474<br>100475<br>100480                                       | BK03<br>BK10                 |
|                                                                                                    | QBE OPER                                                                     | ATING 9-12                                                         |                                                                              |                                                                                              | 3,250.00                                                                  |                                                                                      |                              |
| $\begin{array}{c} 12 - 100 - 0 - 9990 - 1995 - 00000 - 00000 - 000000 \\ 12 - 100 - 0 - 9990 - 1995 - 00000 - 0000 - 000000 \\ 12 - 100 - 0 - 9990 - 1995 - 00000 - 00000 - 000000 \\ 12 - 100 - 0 - 9990 - 1995 - 00000 - 0000 - 000000 \\ 12 - 100 - 0 - 9990 - 1995 - 00000 - 0000 - 000000 \\ 12 - 100 - 0 - 9990 - 1995 - 00000 - 0000 - 000000 \\ 12 - 100 - 0 - 9990 - 1995 - 00000 - 00000 - 000000 \\ 12 - 100 - 0 - 9990 - 1995 - 0000 - 00000 - 000000 \\ 12 - 100 - 0 - 9990 - 1995 - 0000 - 00000 - 000000 \\ \end{array}$ | SOURCE<br>SOURCE<br>SOURCE<br>SOURCE<br>SOURCE<br>SOURCE<br>SOURCE<br>SOURCE | 000016<br>000016<br>000016<br>000005<br>000005<br>000005<br>000006 | 100472<br>100473<br>100474<br>100476<br>100477<br>100479<br>100481<br>100482 | 09/12/11<br>09/12/11<br>09/12/11<br>09/19/11<br>09/19/11<br>09/22/11<br>09/22/11<br>09/30/11 | 50.00<br>600.00<br>200.00<br>1,111.11<br>2,222.22<br>2,000.00<br>3,000.00 | 100 472<br>100 473<br>100 474<br>100 476<br>100 477<br>100 479<br>100 481<br>100 482 | BK03<br>BK10<br>BK01<br>BK01 |
|                                                                                                    | OTHER LO                                                                     | CAL REVENUE                                                        |                                                                              |                                                                                              | 9,283.33                                                                  |                                                                                      |                              |
|                                                                                                    | *** FUND                                                                     | 100 TOTAL                                                          |                                                                              |                                                                                              | 18,733.33                                                                 |                                                                                      |                              |
|                                                                                                    | *** TOTA                                                                     | L FOR ALL FUN                                                      | DS                                                                           |                                                                                              | 18,733.33 ***                                                             |                                                                                      |                              |

The final page of the report lists individual project, fund, and overall totals where appropriate.

# Appendix A: Receipt.xls Template and Import File Processing

If the .csv file contains invalid data, the PCGenesis file upload will list up to twelve (12) errors. These errors will include the input file's line number, the error type, and the field in which the error occurred. Compare the error(s) identified to the .csv file's spreadsheet to determine the appropriate corrective measures.

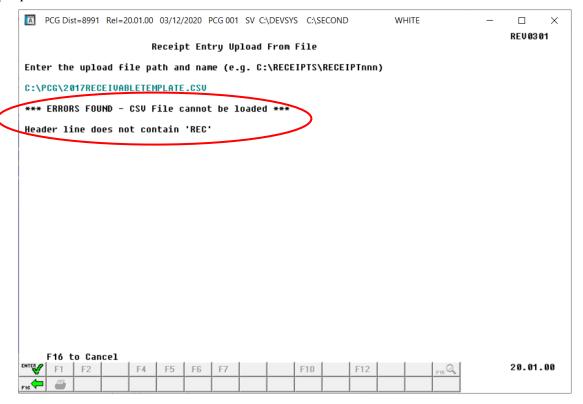

PCGenesis errors within the previous screenshot example apply to the spreadsheet screenshot example below. User results are school district or system specific.

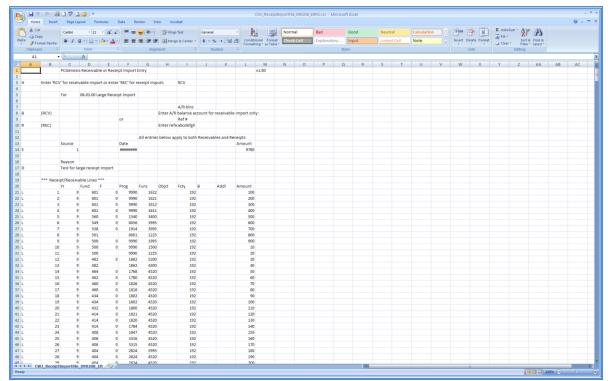

The following screenshot examples identify additional errors that can occur after the receipt successfully imports.

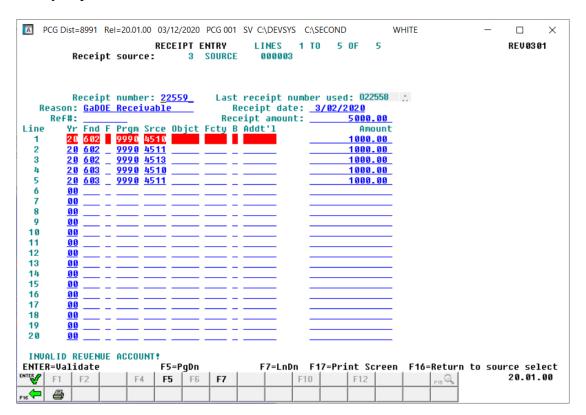

### Appendix B: Receipt.csv File Formatting and Processing

Use the following information for technical reference when needing additional flexibility to create the receipt entry .csv file or to gain a better a better understanding of .csv file processing.

|   |                  | Receipt Entry .csv File Format Requirements                                                                                                    |  |  |  |  |  |  |
|---|------------------|----------------------------------------------------------------------------------------------------|--|--|--|--|--|--|
| 1 | contai<br>(H), R | When creating the .csv file, the <i>Large Receipt Entry/Import</i> procedure only processes lines containing the characters <i>H</i> , <i>R</i> , <i>S</i> , <i>D</i> , or <i>L</i> within <i>Column A</i> . These characters identify the <i>Header</i> (H), <i>Reference Number</i> (R), <i>Source</i> (S), <i>Reason</i> (D), and <i>Account</i> (L) lines. (These lines can occur in any order within the .csv file.) |  |  |  |  |  |  |
| 2 | contai           | When creating the .csv file, the <i>Large Receipt Entry/Import</i> procedure, PCGenesis ignores <u>all</u> lines containing the characters <i>B</i> ( <i>Balance Account</i> ) within <i>Column A</i> .  Leave <i>Column A</i> blank to include <i>Comments</i> and/or <i>Headings</i> in the .csv file.                                                                                                    |  |  |  |  |  |  |
| 3 | sequer           | an B must be numeric for each line containing the character L. Each L line must contain a nitial number from 1 to 998, and must not be duplicated. The Template specifies Line 1 through 98 but only lines which contain an account and an amount will be utilized by the import.                                                                                                    |  |  |  |  |  |  |
| 4 | The H            | eader line must meet the following specifications:                                                                                                    |  |  |  |  |  |  |
|   | 4.1              | Must contain a <i>H</i> in <i>Column A</i> .                                                                                                    |  |  |  |  |  |  |
|   | 4.2              | When creating the <i>Receipt Import</i> .csv file, <i>Column I</i> must contain the literal "REC" which indicates a receipt is being imported.                                                                                                    |  |  |  |  |  |  |
| 5 |                  | eference Number line is only used when creating the <b>Receipt Import</b> .csv file.  eference Number line must meet the following specifications:                                                                                                    |  |  |  |  |  |  |
|   | 5.1              | Must contain a R in Column A.                                                                                                    |  |  |  |  |  |  |
|   | 5.2              | Column I/J may contain up to eight (8) alphanumeric characters representing the receipt reference number.                                                                                                    |  |  |  |  |  |  |
| 6 | The So           | purce line must meet the following specifications:                                                                                                    |  |  |  |  |  |  |
|   | 6.1              | Must contain a S in Column A.                                                                                                    |  |  |  |  |  |  |
|   | 6.2              | Column C must contain up to six (6) digits representing the source number.                                                                                                    |  |  |  |  |  |  |
|   | 6.3              | <i>Column F/G</i> may contain up to ten (10) characters representing the receivable/receipt date. Dates should be entered as MM/DD/CCYY.                                                                                                    |  |  |  |  |  |  |
|   | 6.4              | Column L must contain up to six (11) digits with two (2) decimal digits representing the total receivable/receipt amount. The total receivable/receipt amount may contain a sign so that either positive or negative amounts may be entered. For example, the amount may be entered as  -12345678901.12                                                                                                    |  |  |  |  |  |  |
| 7 | The R            | eason line must meet the following specifications:                                                                                                    |  |  |  |  |  |  |
|   | 7.1              | Must contain a <b>D</b> in Column A.                                                                                                    |  |  |  |  |  |  |
|   | 7.2              | <i>Column C/D/E/F/G</i> may contain up to thirty (30) alphanumeric characters representing the receivable/receipt reason description.                                                                                                    |  |  |  |  |  |  |

|   | Receivable and Receipt Entry .csv File Format Requirements                                              |                                                                                                    |  |  |  |  |  |
|---|----------------------------------------------------------------------------------------------------|----------------------------------------------------------------------------------------------------|--|--|--|--|--|
| 8 | B Each Account (L) line must meet the following specifications:                                         |                                                                                                    |  |  |  |  |  |
|   | 8.1 Must contain an <i>L</i> within <i>Column A</i> .                                                   |                                                                                                    |  |  |  |  |  |
|   | <b>8.2</b> Is sequentially numbered from 1 thru 998 within <i>Column B</i> .                            |                                                                                                    |  |  |  |  |  |
|   | 8.3                                                                                                    | Column C may contain up to two (2) digits representing the revenue account fiscal year.                                                                                                    |  |  |  |  |  |
|   | 8.4                                                                                                    | Column D may contain up to three (3) digits representing the revenue account fund.                                                                                                    |  |  |  |  |  |
|   | <b>8.5</b> <i>Column E</i> may contain one (1) digit representing the revenue account fiscal indicator. |                                                                                                    |  |  |  |  |  |
|   | <b>8.6</b> <i>Column F</i> may contain up to four (4) digits representing the revenue account program.  |                                                                                                    |  |  |  |  |  |
|   | 8.7                                                                                                    | Column G may contain up to four (4) digits representing the revenue account function.                                                                                                    |  |  |  |  |  |
|   | 8.8                                                                                                    | Column H may contain up to five (5) digits representing the revenue account object.                                                                                                    |  |  |  |  |  |
|   | 8.9                                                                                                    | Column I may contain up to four (4) digits representing the revenue account facility.                                                                                                    |  |  |  |  |  |
|   | 8.10                                                                                                    | Column J may contain one (1) digit representing the revenue account building.                                                                                                    |  |  |  |  |  |
|   | 8.11                                                                                                    | Column K may contain up to six (6) digits representing the revenue account additional.                                                                                                    |  |  |  |  |  |
|   | 8.12                                                                                                    | Column L must contain up to eleven (11) digits with two (2) decimal digits representing a receivable/receipt amount to be posted to this revenue account. The receivable/receipt amount may contain a sign so that either positive or negative amounts may be entered. For example, the amount may be entered as  -12345678901.12 |  |  |  |  |  |